Projecteur Dell™ 4310WX Guide d'utilisation

### **Remarques, avertissements et attention**

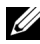

*K* REMARQUE : Une REMARQUE indique une information importante destinée à vous aider à mieux utiliser votre projecteur.

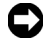

**AVERTISSEMENT :** Un AVERTISSEMENT indique un risque de dommage matériel ou de pertes de données et vous explique comment éviter le problème.

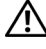

**ATTENTION : ATTENTION indique un risque potentiel de dommage matériel, de blessure corporelle ou de mort.**

**Les informations contenues dans ce document sont sujettes à modification sans préavis.**

**© 2009 Dell Inc. Tous droits réservés.**

 $\mathcal{L}_\text{max}$  , where  $\mathcal{L}_\text{max}$  and  $\mathcal{L}_\text{max}$ 

La copie de ces documents, sous quelque forme que ce soit, sans l'autorisation écrite de Dell Inc. est strictement interdite.

Marques utilisées dans ce texte : *Dell* et le *logo DELL* sont des marques commerciales de Dell Inc.; *DLP* et le logo DLP sont des marques commerciales de TEXAS INSTRUMENTS INCORPORATED; *Microsoft* et *Windows* sont des marques commerciales ou des marques déposées de Microsoft Corporation, enregistrées aux Etats-Unis et/ou dans d'autres pays.

D'autres marques ou nom commerciaux peuvent être utilisés dans ce document pour faire référence aux entités se réclamant de ces marques et de ces noms ou à leurs produits. Dell Inc. dénie tout intérêt propriétaire dans les marques et les noms commerciaux autres que les siens.

**Modèle 4310WX**

**Février 2009 Rév. A00**

# **Table des matières**

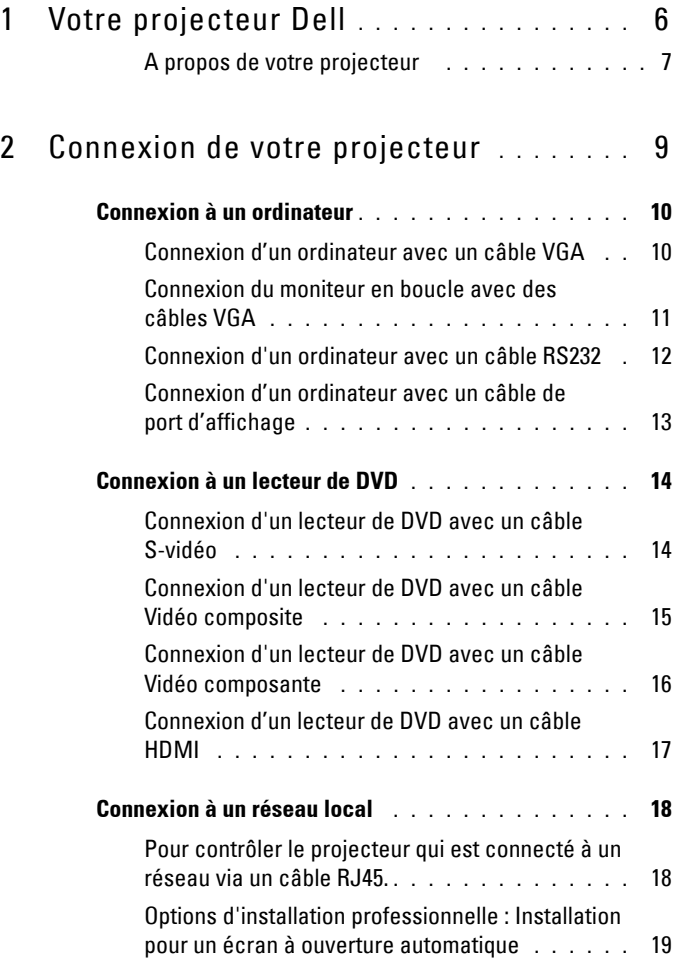

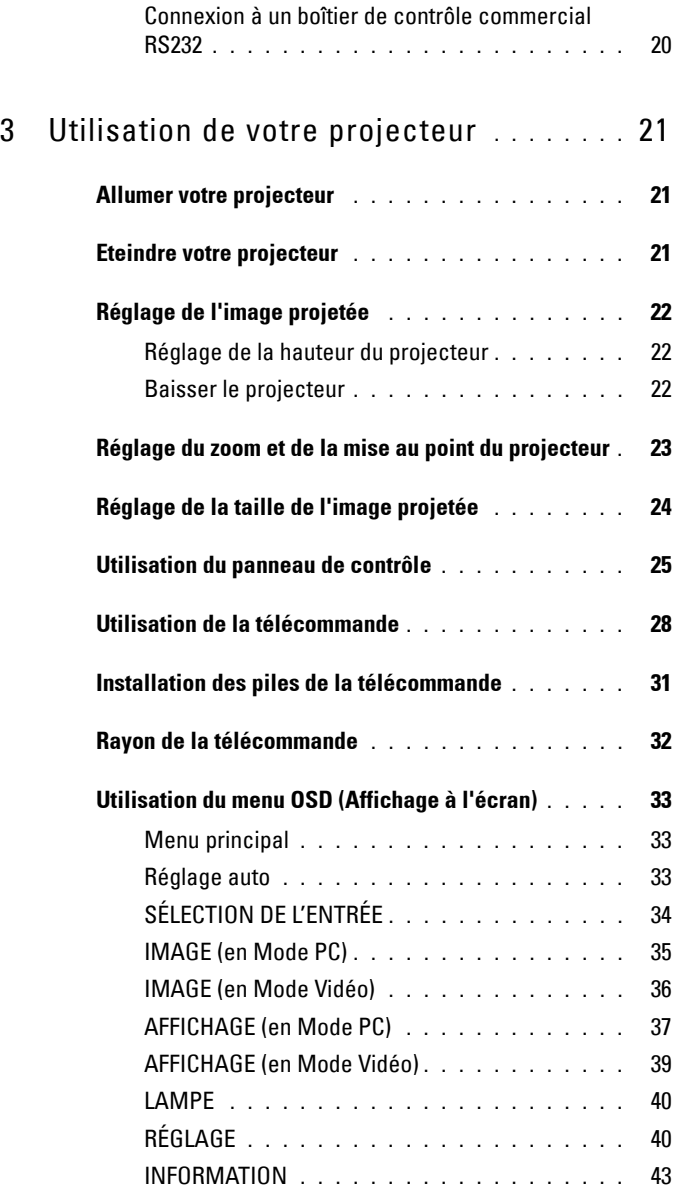

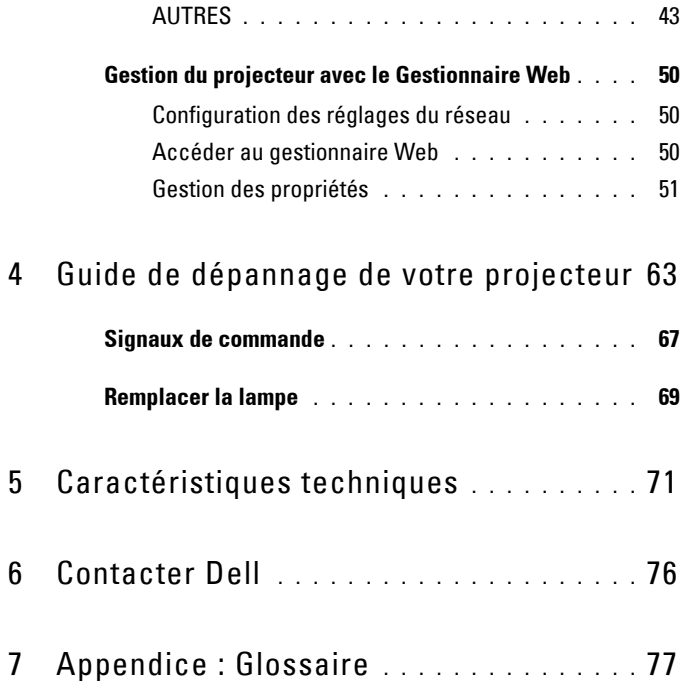

# **1**

# <span id="page-5-0"></span>**Votre projecteur Dell**

Votre projecteur est livré avec tous les éléments présentés ci-dessous. Assurez-vous que tous les éléments sont présents et contactez Dell™ si quoi que ce soit manque.

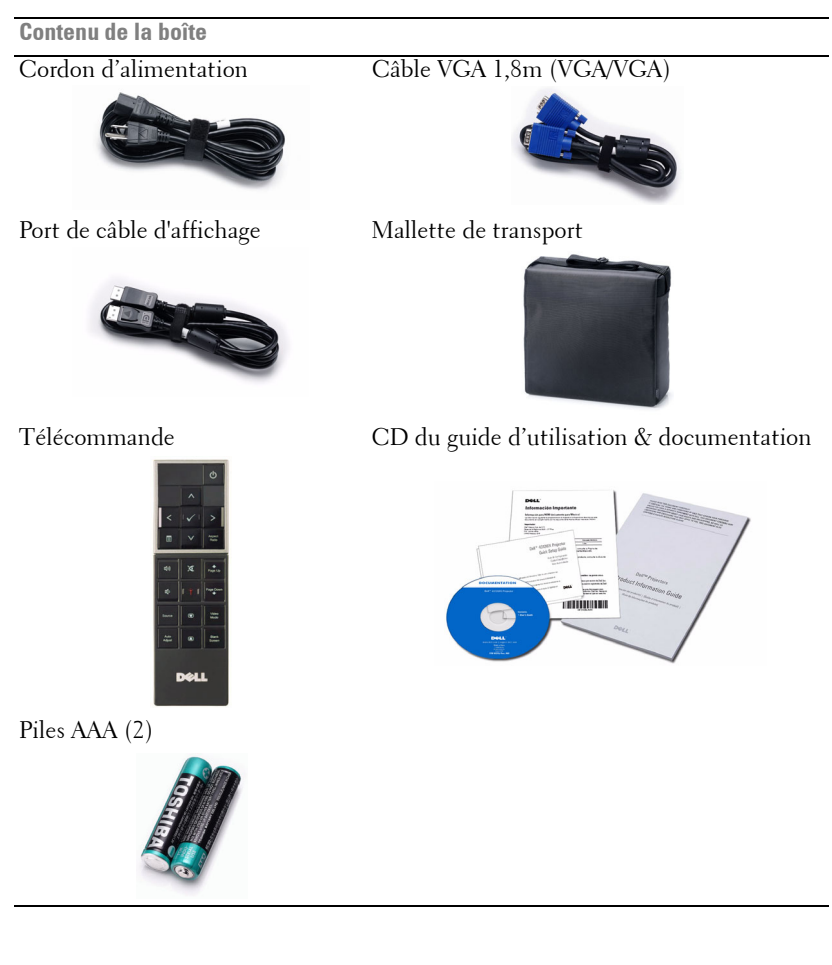

### <span id="page-6-0"></span>**A propos de votre projecteur**

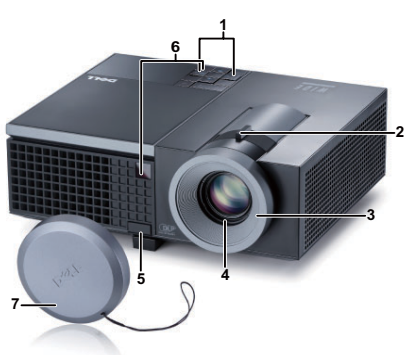

**Vue de dessus Vue de dessous**

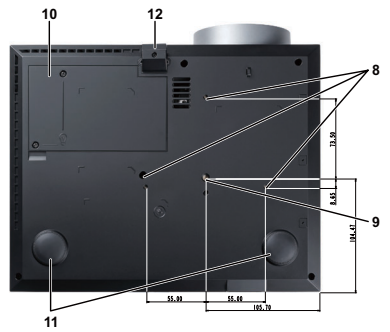

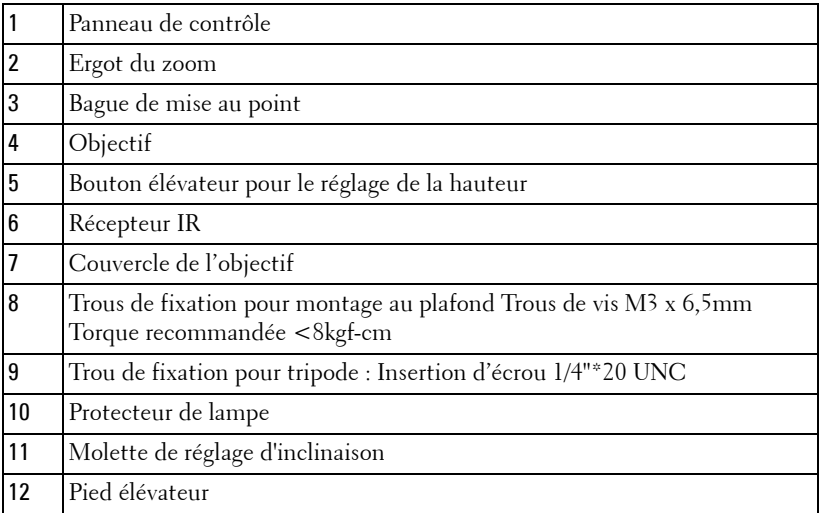

### **ATTENTION : Instructions de sécurité**

- <span id="page-6-1"></span> N'utilisez pas le projecteur près d'appareils susceptibles de générer beaucoup de chaleur.
- N'utilisez pas le projecteur dans des endroits excessivement poussiéreux. La poussière pourrait endommager le système, causant au projecteur de s'éteindre automatiquement.
- Assurez-vous que le projecteur est installé dans un endroit bien aéré.
- **4** Ne bloquez pas les fentes de ventilation et les ouvertures du boîtier du projecteur.
- **5** Assurez-vous que le projecteur est utilisé à une température ambiante (entre 5ºC et 35ºC).
- **6** N'essayez pas de toucher les fentes de ventilation car elles peuvent devenir très chaudes lorsque le projecteur est allumé ou juste après qu'il ait été éteint.
- **7** Ne regardez pas dans l'objectif quand le projecteur est allumé car ceci pourrait faire mal aux yeux.
- **8** Ne posez aucun objet près de ou devant le projecteur et ne couvrez pas l'objectif lorsque le projecteur est allumé car la chaleur pourrait faire fondre ou même brûler l'objet en question.

### **REMARQUE :**

- N'essayez pas d'installer ce projecteur au plafond par vous-même. Il ne doit être installé que par un technicien qualifié.
- Kit de fixation de projecteur au plafond recommandé (N/P : C3505). Pour plus d'informations, visitez le site Internet de Dell : **support.dell.com**.
- Pour plus d'informations, voir les *Informations de sécurité* livrées avec votre projecteur.

# **2**

# <span id="page-8-1"></span><span id="page-8-0"></span>**Connexion de votre projecteur**

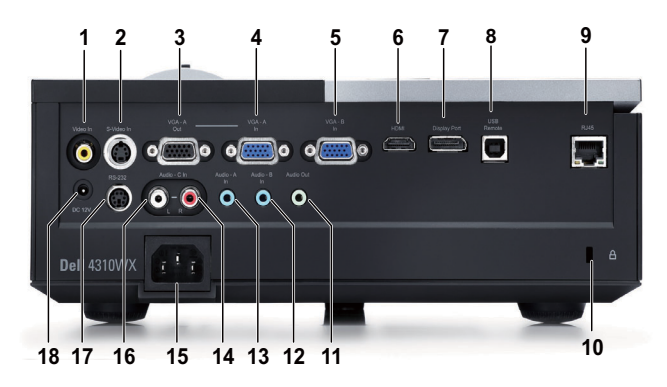

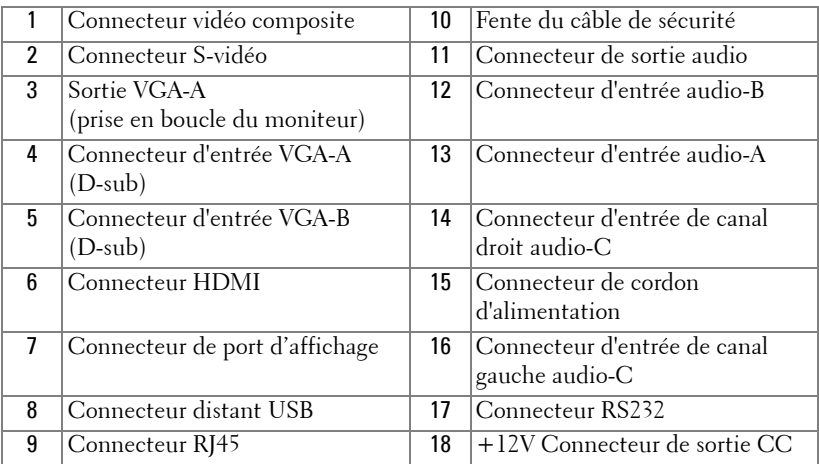

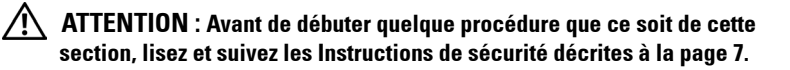

# <span id="page-9-0"></span>**Connexion à un ordinateur**

### <span id="page-9-1"></span>**Connexion d'un ordinateur avec un câble VGA**

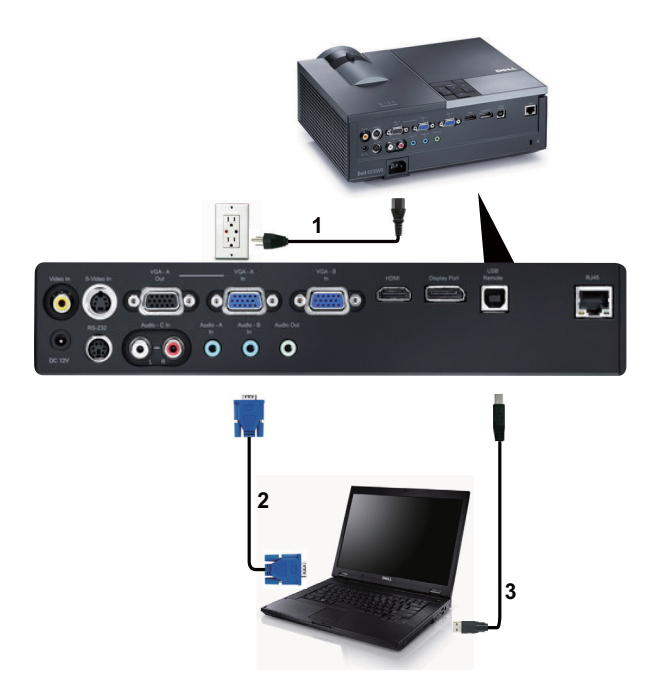

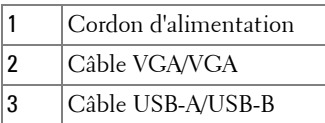

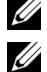

*C* REMARQUE : Le câble USB n'est pas fourni avec votre projecteur.

**REMARQUE :** Le câble USB doit être connecté si vous voulez utiliser les fonctions Page suivante et Page précédente de la télécommande.

#### <span id="page-10-0"></span>**Connexion du moniteur en boucle avec des câbles VGA**

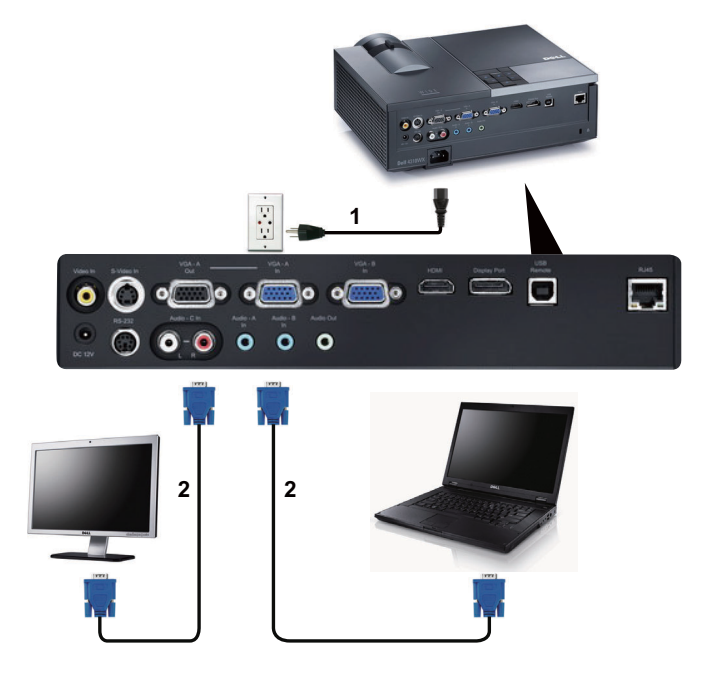

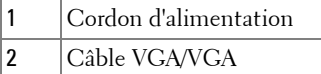

*K* REMARQUE : Seulement un câble VGA pas fourni avec votre projecteur. Un autre câble VGA peut être acheté sur le site Web de Dell dell.com.

### <span id="page-11-0"></span>**Connexion d'un ordinateur avec un câble RS232**

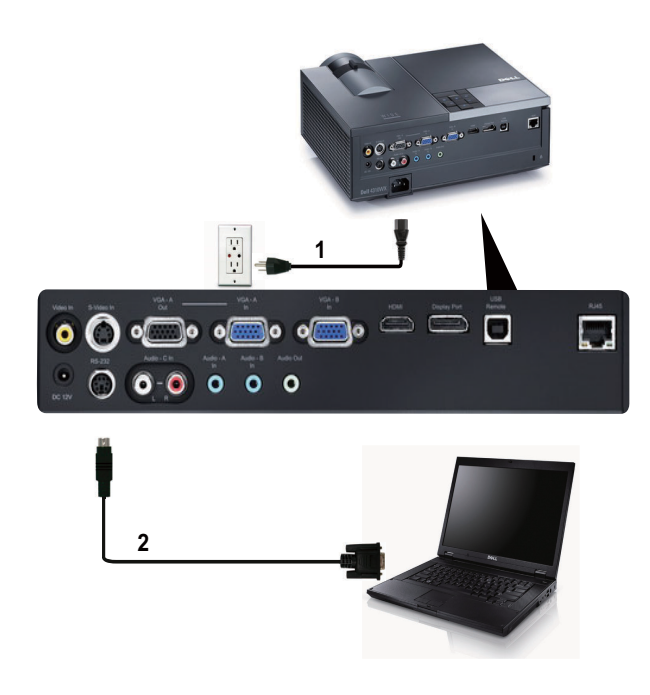

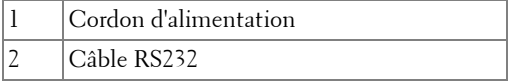

*K* REMARQUE : Le câble RS232 n'est pas fourni avec votre projecteur. Consultez un installateur professionnel pour le câble et le logiciel de contrôle à distance RS232.

### <span id="page-12-0"></span>**Connexion d'un ordinateur avec un câble de port d'affichage**

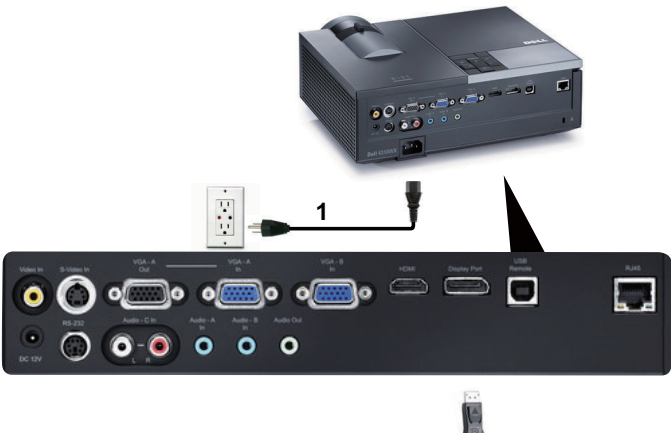

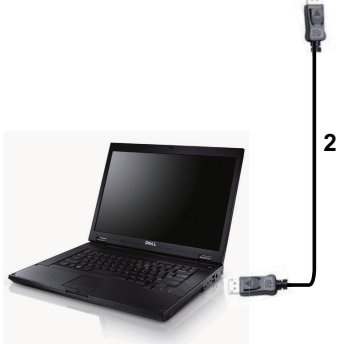

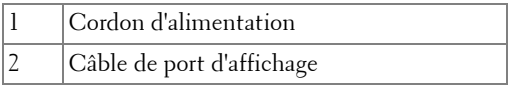

# <span id="page-13-0"></span>**Connexion à un lecteur de DVD**

### <span id="page-13-1"></span>**Connexion d'un lecteur de DVD avec un câble S-vidéo**

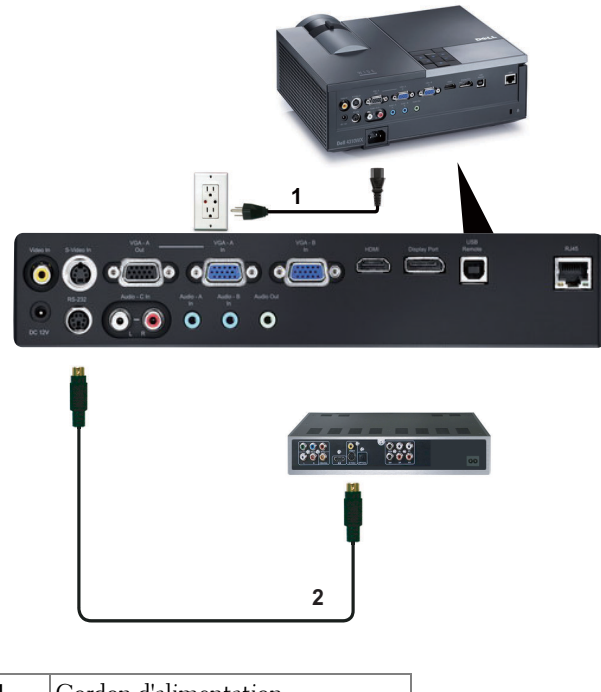

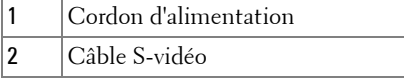

*K* REMARQUE : Le câble S-vidéo n'est pas fourni avec votre projecteur. Vous pouvez acheter un câble d'extension S-vidéo (50 pieds/100 pieds) sur le site Web de Dell dell.com.

### <span id="page-14-0"></span>**Connexion d'un lecteur de DVD avec un câble Vidéo composite**

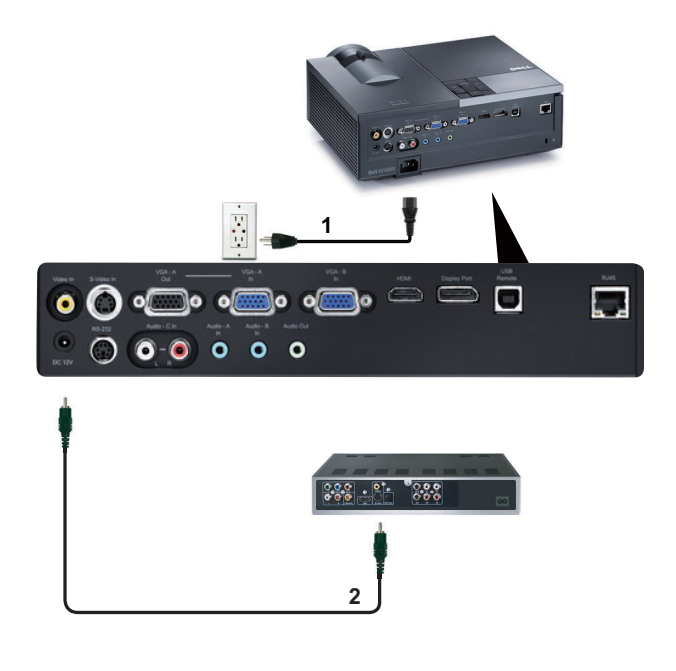

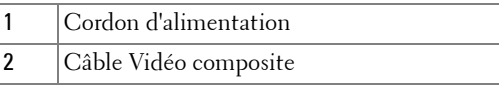

*C* REMARQUE : Le câble Vidéo composite n'est pas fourni avec votre projecteur. Vous pouvez acheter un câble d'extension Vidéo composite (50 pieds/100 pieds) sur le site Web de Dell dell.com.

### <span id="page-15-0"></span>**Connexion d'un lecteur de DVD avec un câble Vidéo composante**

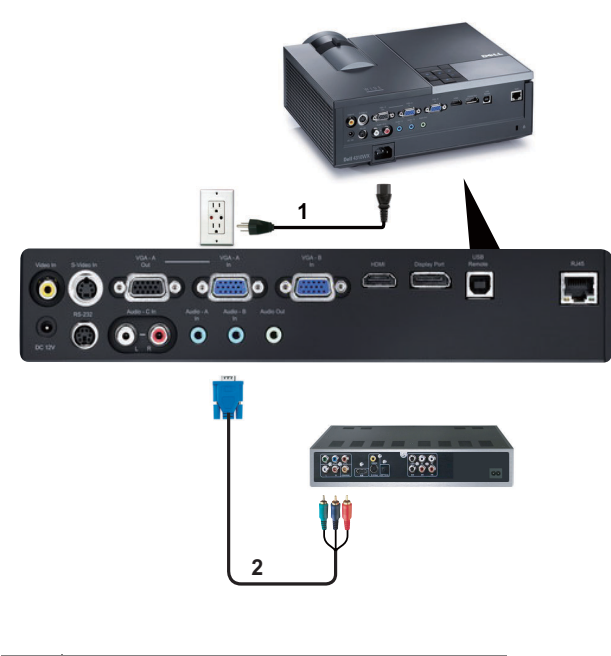

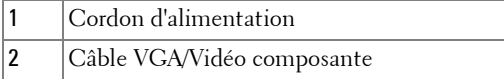

*K* REMARQUE : Le câble VGA/Vidéo composite n'est pas fourni avec votre projecteur. Vous pouvez acheter un câble d'extension VGA/Vidéo composite (50 pieds/100 pieds) sur le site Web de Dell dell.com.

### <span id="page-16-0"></span>**Connexion d'un lecteur de DVD avec un câble HDMI**

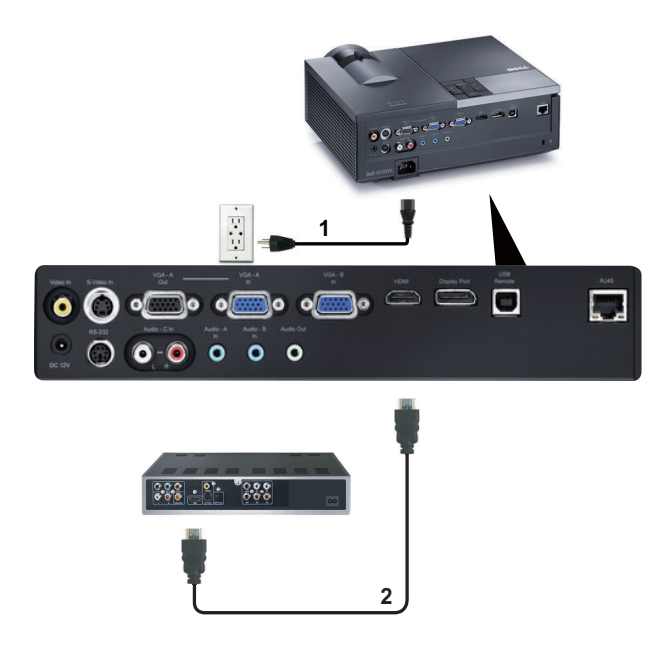

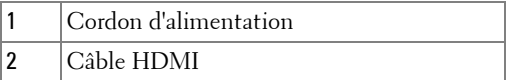

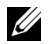

*K* REMARQUE : Le câble HDMI n'est pas fourni avec votre projecteur.

# <span id="page-17-0"></span>**Connexion à un réseau local**

<span id="page-17-1"></span>**Pour contrôler le projecteur qui est connecté à un réseau via un câble RJ45.**

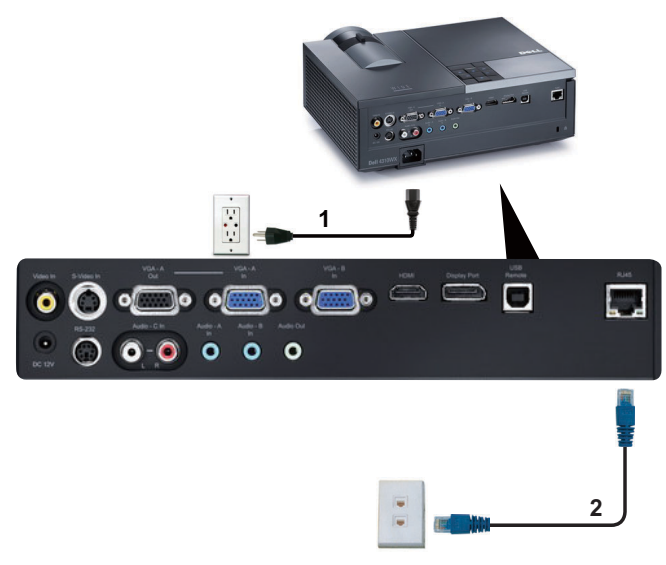

Réseau local (LAN)

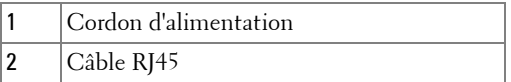

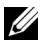

*C* **REMARQUE** : Le câble RJ45 n'est pas fourni avec votre projecteur.

### <span id="page-18-0"></span>**Options d'installation professionnelle : Installation pour un écran à ouverture automatique**

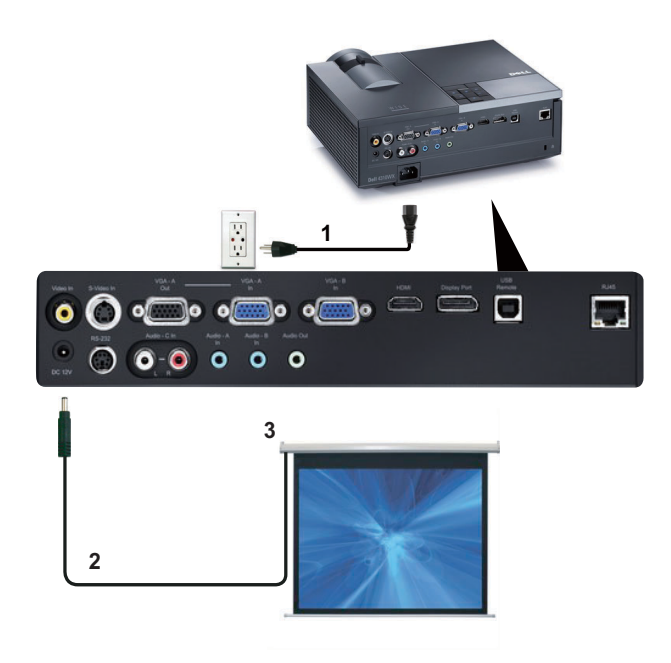

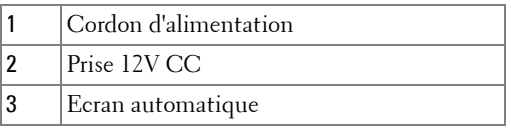

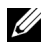

**REMARQUE :** Utilisez les dimensions de la prise 12V CC 1,7 mm (ID) x 4,00 mm (OD) x 9,5 mm (shaft) pour connecter l'écran automatique au projecteur.

Prise 12V CC

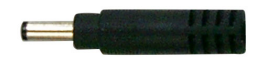

### <span id="page-19-0"></span>**Connexion à un boîtier de contrôle commercial RS232**

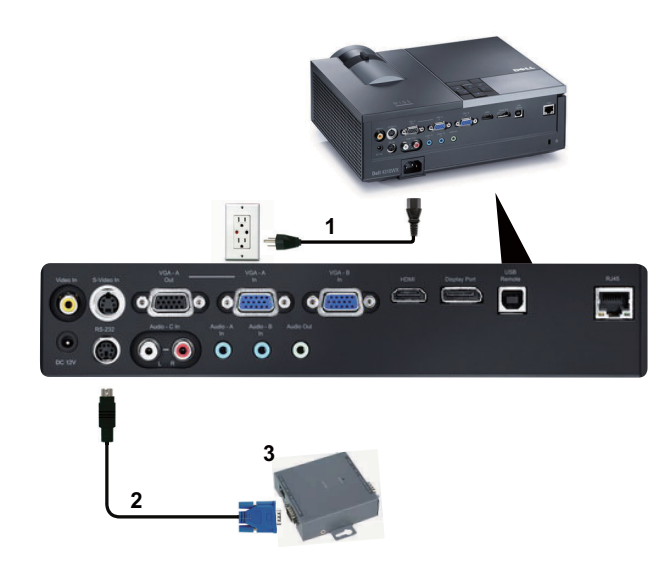

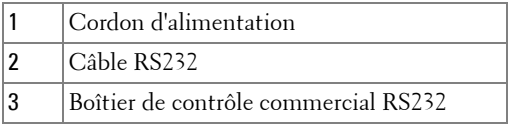

*K* REMARQUE : Le câble RS232 n'est pas fourni avec votre projecteur. Consultez un installateur professionnel pour obtenir ce type de câble.

# <span id="page-20-0"></span>**Utilisation de votre projecteur**

# <span id="page-20-1"></span>**Allumer votre projecteur**

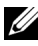

*K* REMARQUE : Allumez le projecteur avant d'allumer la source (ordinateur, lecteur de DVD, etc.). Le voyant du bouton d'alimentation clignote en bleu jusqu'à ce qu'il soit enfoncé.

- **1** Retirez le couvercle de l'objectif.
- **2** Connectez le cordon d'alimentation et les câbles de signal appropriés. Pour plus d'informations sur la connexion du projecteur, voir ["Connexion de votre](#page-8-1)  [projecteur" à la page 9.](#page-8-1)
- **3** Appuyez sur le bouton **d'alimentation** (voir ["Utilisation du panneau de contrôle"](#page-24-0)  [à la page 25](#page-24-0) pour repérer le bouton **d'alimentation**).
- **4** Allumez votre source (ordinateur, lecteur de DVD, etc.).
- **5** Connectez votre source au projecteur en utilisant le câble approprié. Référez-vous à la section ["Connexion de votre projecteur" à la page 9](#page-8-1) pour plus de détails sur comment connecter votre source au projecteur.
- **6** Par défaut, la source d'entrée du projecteur est réglée sur VGA-A. Changez la source d'entrée du projecteur si besoin.
- **7** Si plusieurs sources sont connectées au projecteur, appuyez sur le bouton **Source** sur la télécommande ou sur le panneau de contrôle pour sélectionner la source désirée. Référez-vous à la section ["Utilisation du panneau de contrôle" à la page 25](#page-24-0) et ["Utilisation de la télécommande" à la page 28](#page-27-0) pour repérer le bouton **Source**.

# <span id="page-20-2"></span>**Eteindre votre projecteur**

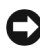

**AVERTISSEMENT :** Débranchez le projecteur après l'avoir correctement éteint comme expliqué dans la procédure suivante.

- **1** Appuyez sur le bouton **d'alimentation**.
- **REMARQUE :** Le message "**Appuyez sur le bouton d'alimentation pour éteindre le projecteur**" s'affichera sur l'écran. Le message disparaîtra après 5 secondes ou vous pouvez appuyer sur le bouton Menu pour le faire disparaître.
- **2** Appuyez de nouveau sur le bouton **d'alimentation**. Les ventilateurs de refroidissement continuent de tourner pendant environ 120 secondes.

**3** Pour éteindre rapidement le projecteur, appuyez sur le bouton d'alimentation pendant 1 seconde pendant que les ventilateurs du projecteur sont en marche.

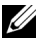

*PLA* **REMARQUE** : Avant de rallumer le projecteur, attendez au moins 60 secondes pour que la température interne se stabilise.

**4** Débranchez le cordon d'alimentation de la prise de courant et du projecteur.

# <span id="page-21-0"></span>**Réglage de l'image projetée**

### <span id="page-21-1"></span>**Réglage de la hauteur du projecteur**

- **1** Appuyez sur le bouton **Elévateur**.
- **2** Elevez le projecteur jusqu'à l'angle d'affichage désiré, puis relâchez le bouton afin de verrouiller le pied élévateur dans la position voulue.
- **3** Utilisez la molette de réglage d'inclinaison pour régler avec précision l'angle d'affichage.

### <span id="page-21-2"></span>**Baisser le projecteur**

- **1** Appuyez sur le bouton **Elévateur**.
- **2** Baissez le projecteur, puis relâchez le bouton afin de verrouiller le pied élévateur dans la position voulue.

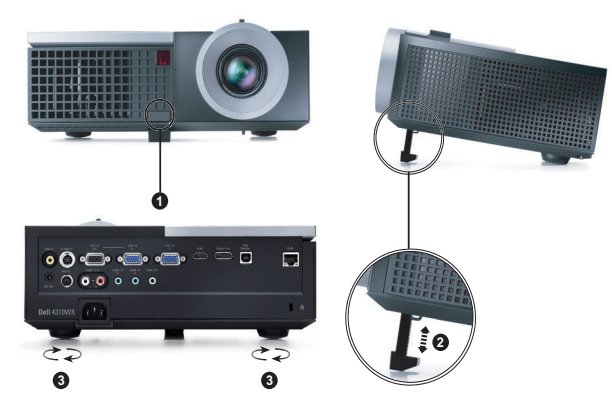

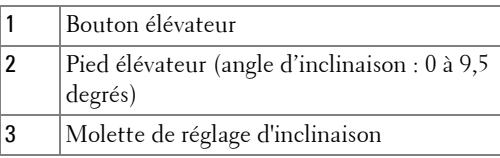

## <span id="page-22-0"></span>**Réglage du zoom et de la mise au point du projecteur**

- **ATTENTION : Pour éviter d'endommager le projecteur, assurez-vous que le zoom de l'objectif et le pied élévateur sont entièrement rétractés avant de déplacer le projecteur ou de le ranger dans son étui de transport.**
	- **1** Tournez l'ergot du zoom pour rapprocher et éloigner l'image.
	- **2** Faites tourner la bague de mise au point jusqu'à ce que l'image soit nette. La mise au point du projecteur peut être réglée dans les distances comprises entre 3,94 pieds et 32,81 pieds (1,2 m et 10 m).

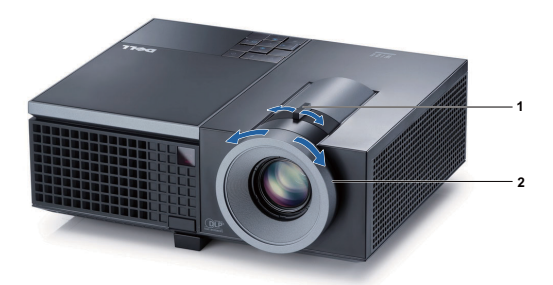

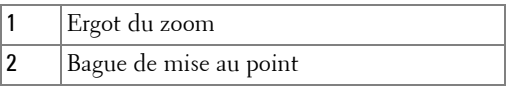

# <span id="page-23-0"></span>**Réglage de la taille de l'image projetée**

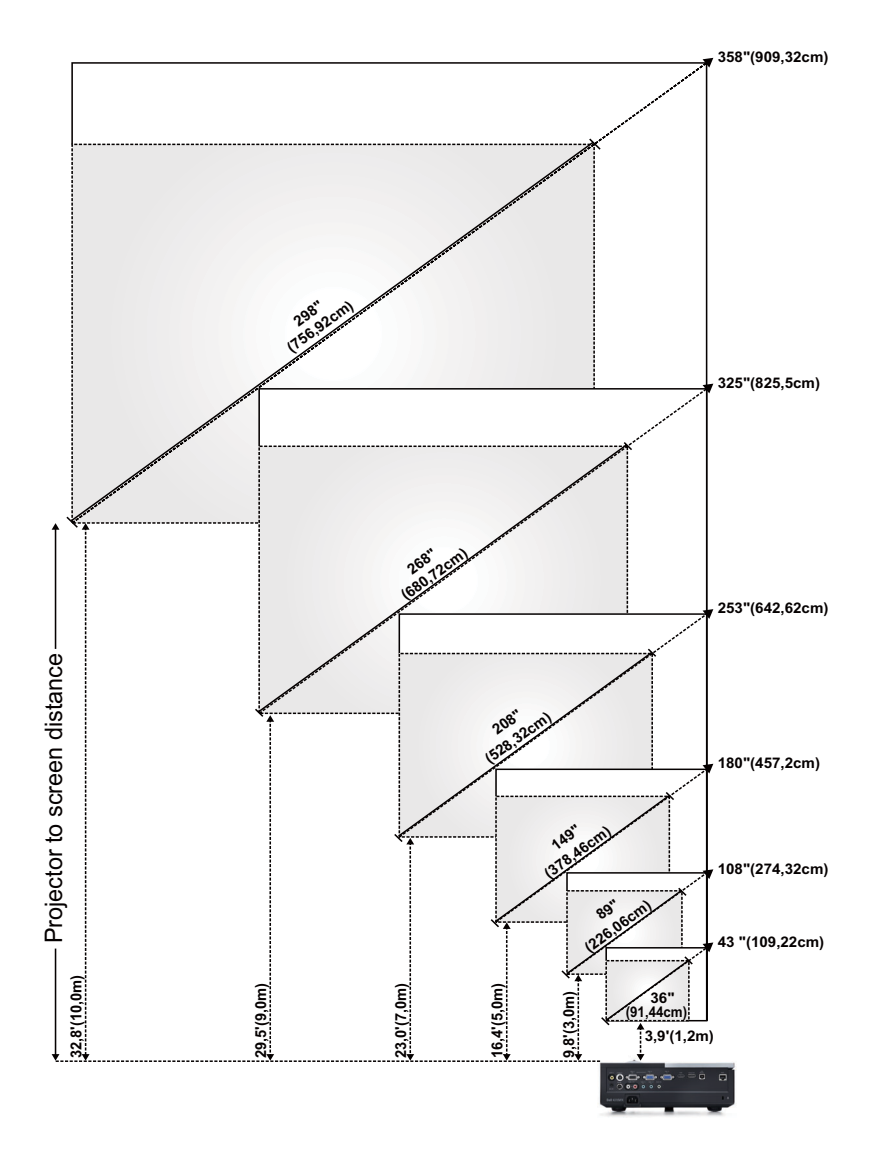

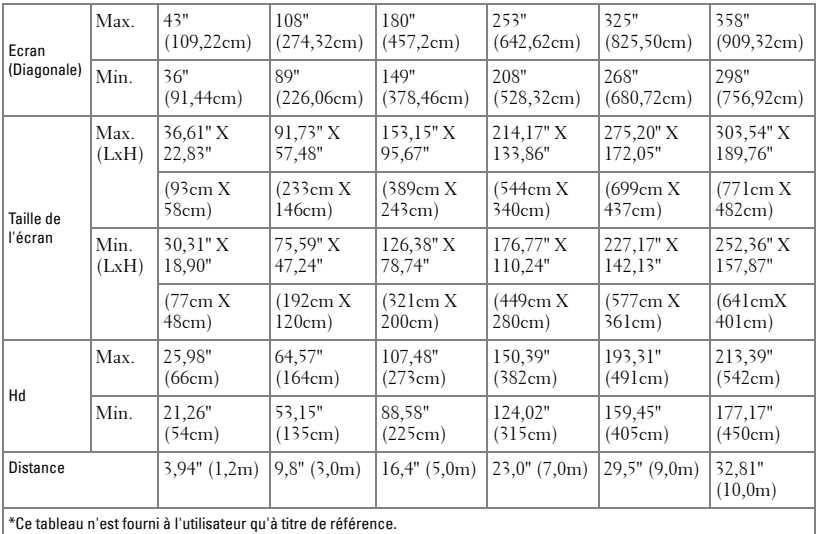

# <span id="page-24-0"></span>**Utilisation du panneau de contrôle**

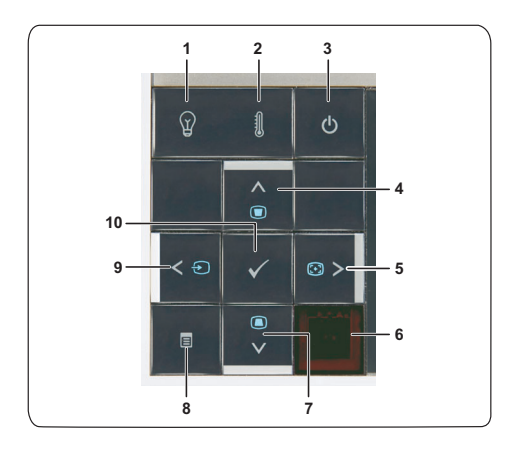

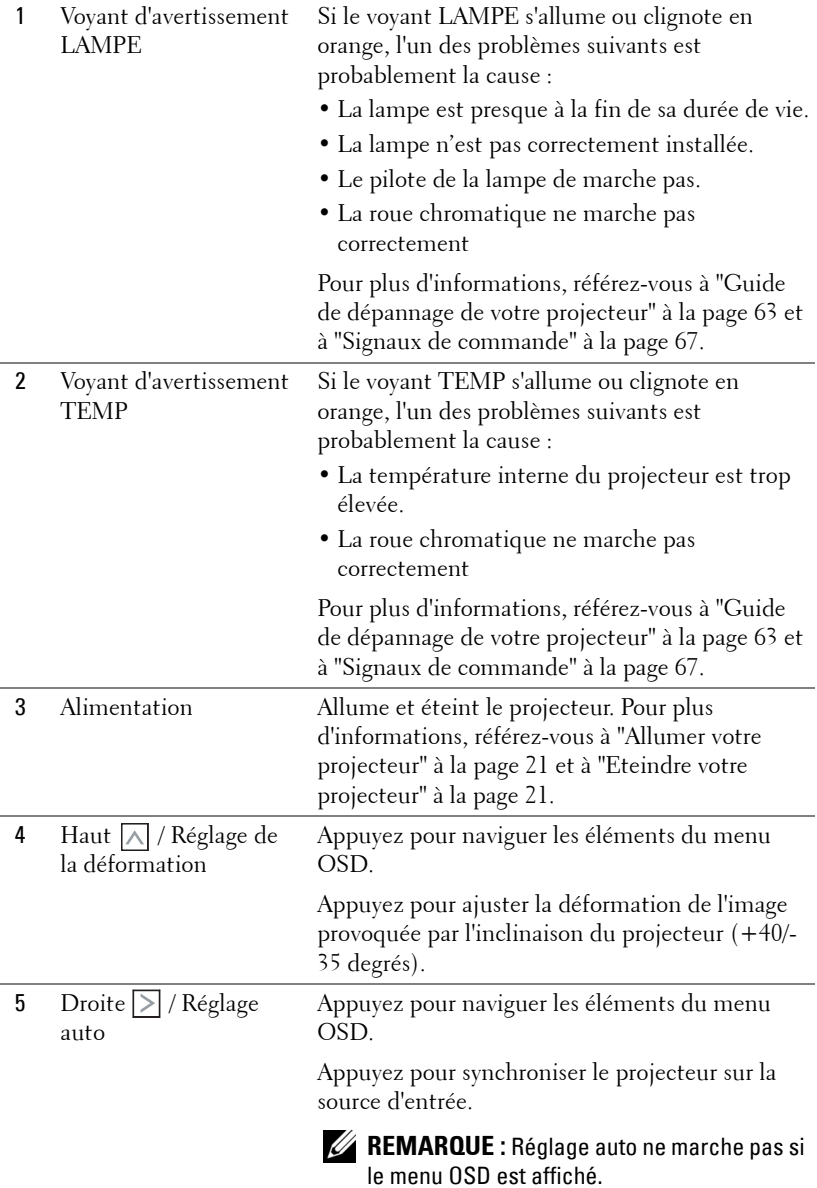

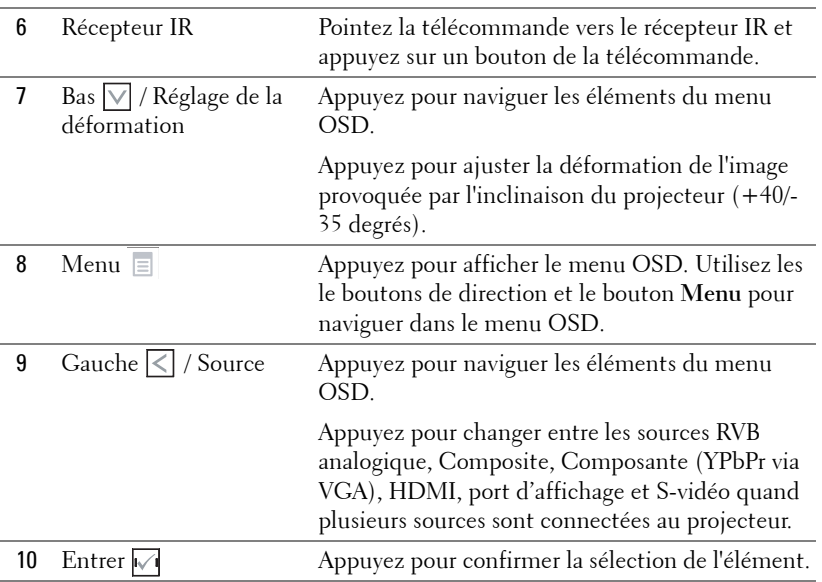

#### $\Phi$ -**1 11** ⋏ **2 12 3** ≺ >∘ **4 13**  $\blacksquare$ Ÿ **5 14** di) 溪 Page Up **6 7 15 16** .**៧**) **8 17** Video<br>Mode **18** O **9**  $\bullet$ **1910 20** Déll

### <span id="page-27-0"></span>**Utilisation de la télécommande**

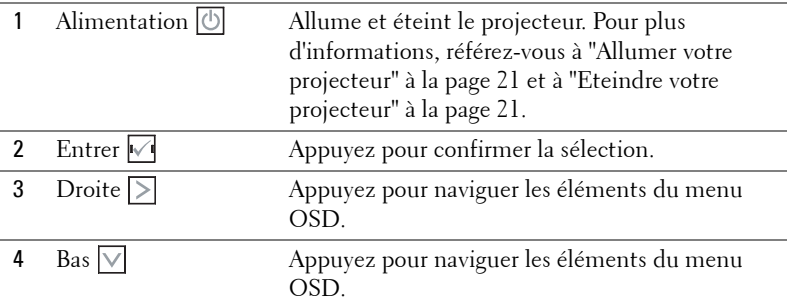

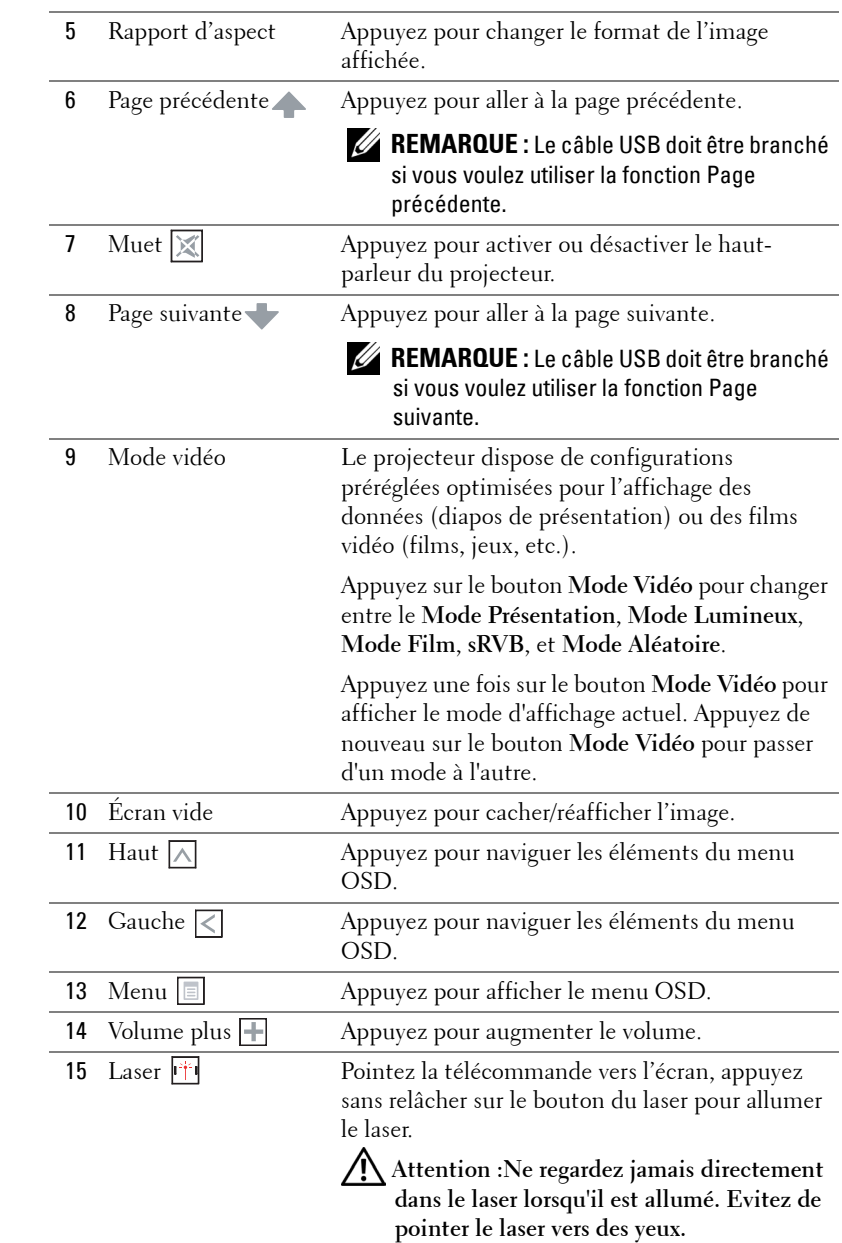

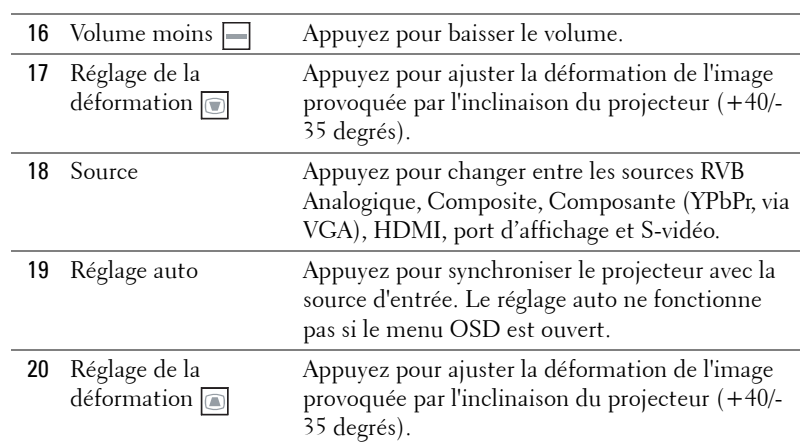

## <span id="page-30-0"></span>**Installation des piles de la télécommande**

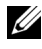

*K* REMARQUE : Enlevez les piles si vous n'allez pas utiliser la télécommande pendant une longue période.

**1** Appuyez sur l'onglet pour ouvrir le couvercle du compartiment des piles.

**2** Vérifiez les symboles de polarité des piles (+ et -).

**3** Insérez les piles dans le compartiment des piles en faisant attention aux symboles de polarité.

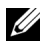

- *K* REMARQUE : Ne pas utiliser des piles neuves et avec des piles usées, ou des piles de différents types.
- **4** Remettez et fermez le couvercle des piles.

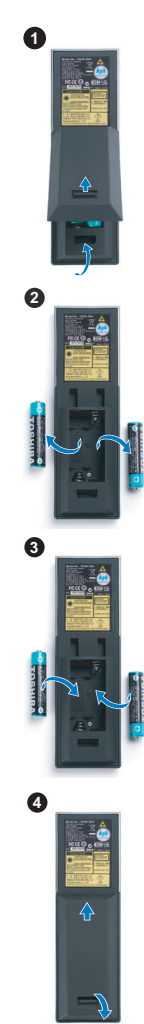

## <span id="page-31-0"></span>**Rayon de la télécommande**

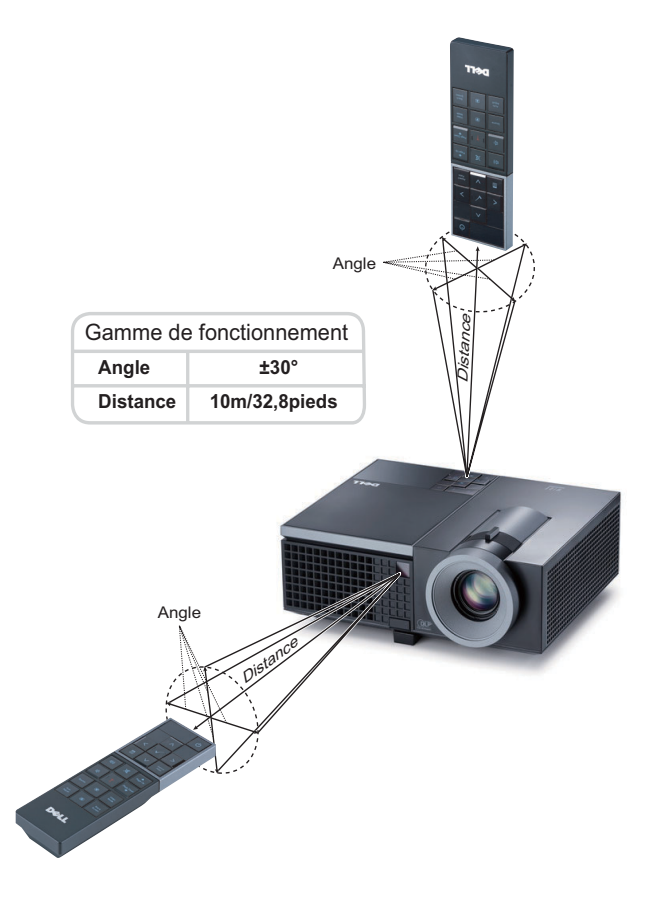

*K* REMARQUE : Le rayon de la télécommande peut différer légèrement du diagramme. Si les piles sont faibles, la télécommande peut ne pas marcher correctement pour contrôler le projecteur.

# <span id="page-32-0"></span>**Utilisation du menu OSD (Affichage à l'écran)**

- Le projecteur possède un menu OSD (Affichage à l'écran) multilingue qui peut être affiché avec ou sans source d'entrée.
- Appuyez sur le bouton  $\leq$  ou  $\geq$  du panneau de contrôle ou de la télécommande pour naviguer les onglets du Menu principal.
- Appuyez sur le bouton  $\sqrt{\phantom{a}}$  du panneau de contrôle du projecteur ou de la télécommande pour sélectionner un sous-menu.
- Appuyez sur le bouton  $\overline{\wedge}$  ou  $\overline{\vee}$  du panneau de contrôle du projecteur ou de la télécommande pour sélectionner une option. La couleur change à bleu foncé. Quand un élément est sélectionné, sa couleur passe à bleu foncé.
- Utilisez les boutons  $\leq$  et  $\geq$  du panneau de contrôle du projecteur ou de la télécommande pour changer le réglage.
- Pour revenir au Menu Principal, allez sur l'onglet Retour et appuyez sur le bouton du panneau de contrôle ou de la télécommande.
- Pour quitter le menu OSD, allez sur l'onglet QUITTER et appuyez sur le bouton ou appuyez sur le bouton **Menu** du panneau de contrôle ou de la télécommande.

### <span id="page-32-1"></span>**Menu principal**

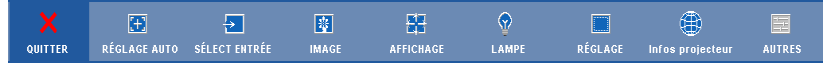

### <span id="page-32-2"></span>**Réglage auto**

Réglage auto ajuste automatiquement les paramètres **Fréquence** et **Alignement** en mode PC. Lorsque Réglage auto est utilisé, le message suivant apparaît sur l'écran :

Patientez...

### <span id="page-33-0"></span>**SÉLECTION DE L'ENTRÉE**

Le menu Sélection de l'entrée vous permet de sélectionner la source d'entrée de votre projecteur.

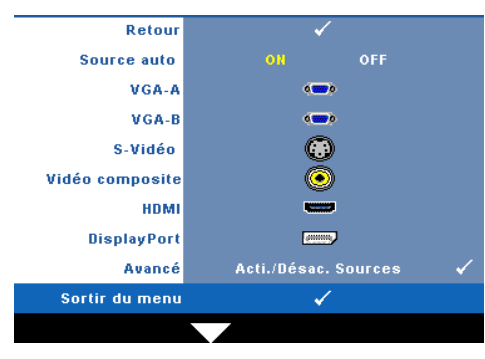

**SOURCE AUTO—**Sélectionnez **Off** (le réglage par défaut) pour verrouiller le signal d'entrée actuel. Si vous appuyez sur le bouton **Source** lorsque le mode **Auto Source** est réglé sur **Off**, vous pouvez sélectionner manuellement le signal d'entrée. Sélectionnez **On** pour détecter automatiquement les signaux d'entrée disponibles. Quand le projecteur est allumé

et que vous appuyez sur **Source**, il trouve automatiquement le signal d'entrée disponible suivant.

**VGA-A—**Appuyez sur **v** pour détecter le signal VGA-A.

**VGA-B**—Appuyez sur  $\sqrt{ }$  pour détecter le signal VGA-B.

S-VIDÉO-Appuyez sur  $\sqrt{ }$  pour détecter le signal S-vidéo.

**VIDÉO COMPOSITE—**Appuyez sur **|**√ pour détecter le signal Vidéo composite.

HDMI-Appuyez sur  $\sqrt{ }$  pour détecter le signal HDMI.

DISPLAYPORT—Appuyez sur <sub>[77]</sub> pour détecter le signal du Port d'affichage.

Avancé-Appuyez sur  $\sqrt{ }$  pour ouvrir le menu Sélection d'entrée avancée.

### **SÉLECTION D'ENTRÉE AVANCÉE**

Le menu Sélection d'entrée avancée vous permet d'activer ou de désactiver les sources d'entrée.

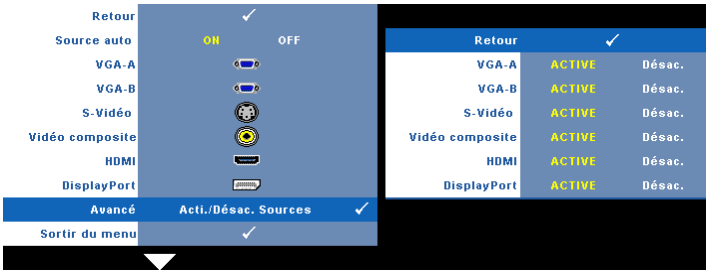

**VGA-A—**Utilisez  $\leq$  et  $\geq$  pour activer ou désactiver l'entrée VGA-A.

**VGA-B**—Utilisez  $\boxed{\lt}$  et  $\boxed{\gt}$  pour activer ou désactiver l'entrée VGA-B.

**S-VIDÉO—**Utilisez  $\boxed{\leq}$  et  $\boxed{\geq}$  pour activer ou désactiver l'entrée S-Vidéo.

**VIDéO COMPOSITE—Utilisez** < et → pour activer ou désactiver l'entrée Vidéo composite.

HDMI—Utilisez  $\leq$  et  $\geq$  pour activer ou désactiver l'entrée HDMI.

**DISPLAYPORT—**Utilisez < et > pour activer ou désactiver l'entrée Port d'affichage.

*K* REMARQUE : Vous ne pouvez pas désactiver la source d'entrée utilisée. Un minimum de deux sources d'entrée doivent être sélectionnées tout le temps.

### <span id="page-34-0"></span>**IMAGE (en Mode PC)**

Utilisez le menu **Image** pour changer les paramètres d'affichage de votre projecteur. Le menu Image contient les options suivantes :

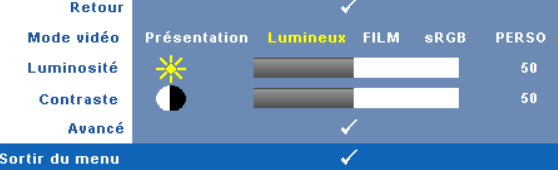

**MODE VIDÉO—**Pour optimiser l'image du projecteur : **Présentation**, **Lumineux**, **Film**, **sRVB** (offre une représentation plus fidèle des couleurs), et **PERSO** (choisissez vos réglages préférés). Lorsque vous changez les réglages de **Luminosité**, **Contraste**, **Saturation**, **Netteté**, **Ton**, et **Avancé**, le projecteur change automatiquement à **PERSO**.

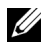

**REMARQUE :** Lorsque vous changez les réglages de Luminosité, Contraste, Saturation, Netteté, Ton, et Avancé, le projecteur change automatiquement à PERSO.

**LUMINOSITÉ**—Utilisez  $\leq$  et  $\geq$  pour ajuster la luminosité de l'image.

**CONTRASTE—Utilisez**  $\leq$  et  $\geq$  pour ajuster le contraste de l'image.

Avancé—Appuyez sur <sub>v</sub> pour ouvrir le menu Image avancée. Référez-vous à ["IMAGE AVANCÉE" à la page 37.](#page-36-1)

### <span id="page-35-0"></span>**IMAGE (en Mode Vidéo)**

Utilisez le menu **Image** pour changer les paramètres d'affichage de votre projecteur. Le menu Image contient les options suivantes :

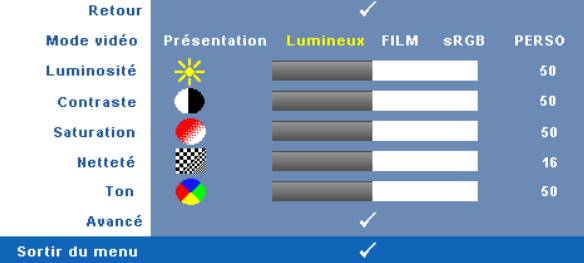

**MODE VIDÉO—**Pour optimiser l'image du projecteur : **Présentation**, **Lumineux**, **Film**, **sRVB** (offre une représentation plus fidèle des couleurs), et **PERSO** (choisissez vos réglages préférés). Lorsque vous changez les réglages de **Luminosité**, **Contraste**, **Saturation**, **Netteté**, **Ton**, et **Avancé**, le projecteur change automatiquement à **PERSO**.

*PLA* REMARQUE : Lorsque vous changez les réglages de Luminosité, Contraste, Saturation, Netteté, Ton, et Avancé, le projecteur change automatiquement à PERSO.

**LUMINOSITÉ—**Utilisez  $\leq$  et  $\geq$  pour ajuster la luminosité de l'image.

**CONTRASTE—**Utilisez  $\leq$  et  $\geq$  pour ajuster le contraste de l'image.

**SATURATION—**Pour régler la couleur de la source vidéo depuis le noir et blanc à une couleur complètement saturée. Appuyez sur  $\leq$  pour baisser la quantité de couleur dans l'image et sur  $\geq$  pour augmenter la quantité de couleur dans l'image.

**NETTETÉ—**Appuyez sur  $\leq$  pour baisser la netteté et sur  $\geq$  pour l'augmenter.

**TON—**Appuyez sur  $\leq$  pour augmenter la quantité de vert dans l'image et sur  $\geq$ pour augmenter la quantité de rouge dans l'image (seulement avec le signal NTSC).

**Avancé—**Appuyez sur M pour ouvrir le menu Image avancée. Référez-vous à "[IMAGE AVANCÉE](#page-36-1)" ci-dessous.

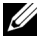

*PLA* REMARQUE : Saturation, Netteté, et Ton ne sont disponible que lorsque la source d'entrée est Composite ou S-Vidéo.
#### **IMAGE AVANCÉE**

Utilisez le menu Image avancée pour changer les paramètres d'affichage de votre projecteur. Le menu Image avancée contient les options suivantes :

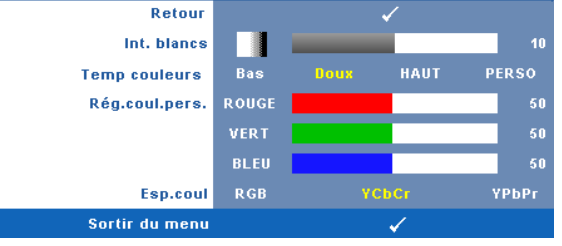

**INT. BLANCS—**Utilisez  $\leq$  et  $\geq$  pour ajuster l'intensité des blancs de l'image.

**TEMP COULEURS—**Pour régler la température des couleurs. L'écran apparaît plus froid à des hautes températures de couleur et plus chaud avec des températures de couleur plus basses. Lorsque l'utilisateur ajuste la valeur dans le menu **Ajuste Couleurs**, le mode PERSO est activé. Les réglages sont enregistrés dans le mode PERSO.

**RÉG.COUL.PERS.—**Pour régler le rouge, vert et bleu manuellement.

**ESP.COUL—**Pour sélectionner l'espace de couleur, les options sont : RGB, YCbCr, et YPbPr.

#### **AFFICHAGE (en Mode PC)**

Utilisez le menu **Affichage** pour changer les paramètres d'affichage de votre projecteur. Le menu Image contient les options suivantes :

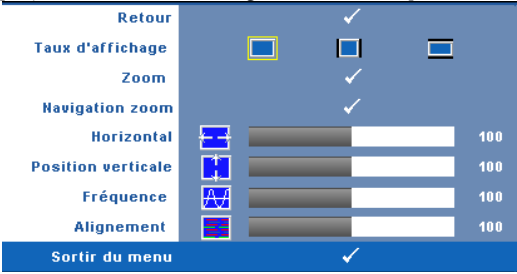

**TAUX D'AFFICHAGE —**Pour sélectionner un format d'image pour ajuster la manière dont l'image apparaît.

• Original — Sélectionnez Original pour garder le format original de l'image projetée, en fonction de la source d'entrée.

- 4:3 La source d'entrée est mise à l'échelle pour s'adapter à l'écran et une image 4:3 est projetée.
- Large La source d'entrée est mise à l'échelle pour s'adapter à la largeur de l'écran et projeter une image large.
	- **ZOOM—**Appuyez sur pour ouvrir le menu **Zoom**.

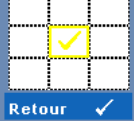

Sélectionner la partie à grandir et appuyez sur vour afficher la partie agrandie.

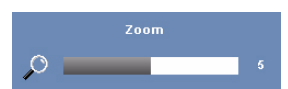

Réglez l'échelle de l'image avec  $\leq$  ou  $\geq$  et appuyez sur  $\sqrt{ }$  pour l'afficher.

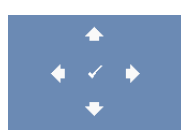

**NAVIGATION ZOOM-**Appuyez sur  $\sqrt{ }$  pour ouvrir le menu **Navigation Zoom**.

Utilisez  $\lceil \cdot \rceil \rceil \lceil \cdot \rceil$  pour naviguer l'écran de projection.

**HORIZONTAL—**Appuyez sur  $\leq$  pour bouger l'image vers la gauche et sur  $\geq$  pour bouger l'image vers la droite.

**POSITION VERTICALE—**Appuyez sur |<| pour bouger l'image vers le bas et sur |>| pour bouger l'image vers le haut.

**FRéQUENCE—**Pour changer la fréquence d'horloge des données d'affichage pour qu'elle corresponde à la fréquence de la carte graphique de votre ordinateur. Si vous voyez une barre verticale scintillante, utilisez **Fréquence** pour diminuer les barres. Il s'agit d'un réglage approximatif.

**ALIGNEMENT—**Synchronise la phase du signal d'affichage avec la carte graphique. Si l'image est instable ou scintillante, utilisez **Alignement** pour la corriger. Il s'agit d'un réglage précis.

#### **AFFICHAGE (en Mode Vidéo)**

Utilisez le menu **Affichage** pour changer les paramètres d'affichage de votre projecteur. Le menu Image contient les options suivantes :

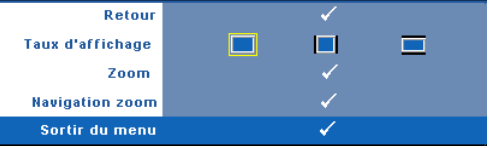

**TAUX D'AFFICHAGE—**Pour sélectionner un format d'image pour ajuster la manière dont l'image apparaît.

- Original Sélectionnez Original pour garder le format original de l'image projetée, en fonction de la source d'entrée.
- $\vert\hspace{0.4mm} \vert$  4:3 La source d'entrée est mise à l'échelle pour s'adapter à l'écran et une image 4:3 est projetée.
- Large La source d'entrée est mise à l'échelle pour s'adapter à la largeur de l'écran et projeter une image large.

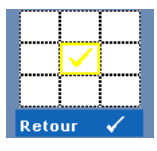

**ZOOM—**Appuyez sur pour ouvrir le menu **Zoom**.

Sélectionner la partie à grandir et appuyez sur  $\vee$  pour afficher la partie agrandie. Réglez l'échelle de l'image avec  $\leq$  ou  $\geq$  et appuyez sur  $\sqrt{ }$  pour l'afficher.

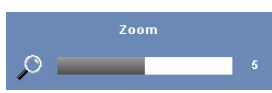

Réglez l'échelle de l'image avec  $\leq$  ou  $\geq$  et appuyez sur  $\sqrt{ }$  pour l'afficher.

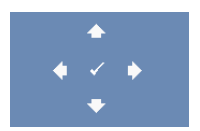

**NAVIGATION ZOOM—**Appuyez sur  $\mathbb{V}$  pour ouvrir le menu **Navigation Zoom**.

Utilisez  $\leq$   $\leq$   $\geq$   $\sim$   $\sim$  pour naviguer l'écran de projection.

#### <span id="page-39-0"></span>**LAMPE**

Utilisez le menu **Lampe** pour changer les paramètres d'affichage de votre projecteur. Le menu Lampe contient les options suivantes :

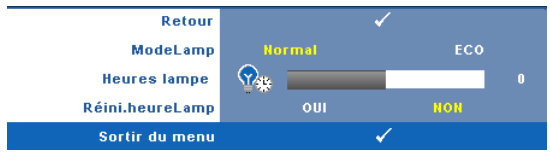

**MODE LAMPE—**Pour choisir entre le mode Normal et ECO.

Le mode Normal fonctionne à pleine puissance. Le mode ECO utilise un niveau d'intensité plus bas permet d'augmenter la durée de vie de la lampe, d'obtenir un fonctionnement plus silencieux et une luminance plus faible à l'écran.

**HEURES LAMPE—**Affiche les heures d'utilisation depuis la réinitialisation de la lampe.

**RÉINI. HEURE LAMPE—**Choisissez **Oui** pour réinitialiser le compteur de la lampe.

### **RÉGLAGE**

Le menu Réglage permet de régler les paramètres Langue, Mode du projecteur, Déformation, Alerte volume et Réseau.

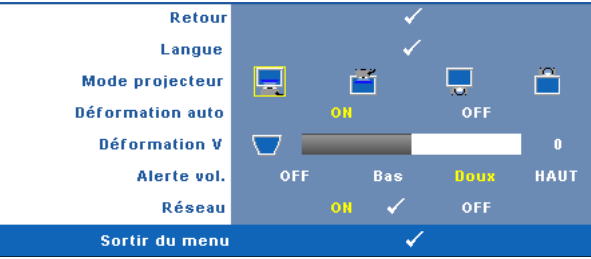

LANGUE—Pour changer la langue du menu OSD. Appuyez sur <sub>[116]</sub> pour ouvrir le menu **Langue**.

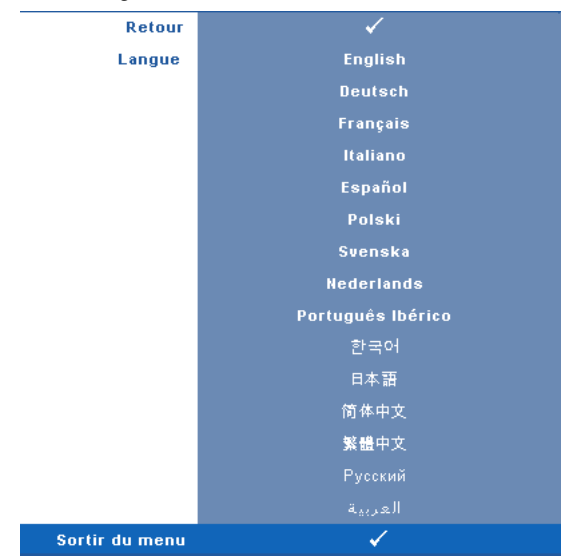

**MODE PROJECTEUR—**Pour sélectionner le mode du projecteur, en fonction de la manière dont le projecteur a été installé.

- **Projection Avant-Bureau L'option par défaut.**
- **Projection Avant-Plafond** Le projecteur renverse l'image pour une projection à partir du plafond.
- **Projection Arrière-Bureau** Le projecteur inverse l'image de sorte que vous pouvez projeter derrière un écran translucide.
- · Projection Arrière-Plafond Le projecteur inverse l'image et la met à l'envers. Vous pouvez projeter l'image de derrière un écran translucide à partir d'un plafond.

**DÉFORMATION AUTO—**Sélectionnez **On** pour activer la correction auto pour la déformation verticale de l'image due à l'inclinaison du projecteur.

**DÉFORMATION V.—**Pour régler la déformation verticale de l'image due à l'inclinaison du projecteur.

**ALERTE VOL.—**Pour régler le volume de la sonnerie d'alerte (Désactivé, Bas, Doux, Haut) lors de la mise en marche/arrêt, les avertissements et les commandes.

**RÉSEAU—**Sélectionnez **On** pour activer la connexion réseau. Sélectionnez **Off** pour désactiver la connexion réseau. Appuyez sur pour ouvrir le menu **Réseau**. Référez-vous à ["RÉSEAU" à la page 42](#page-41-0).

#### <span id="page-41-0"></span>**RÉSEAU**

Le menu Réseau permet de configurer les paramètres de connexion réseau.

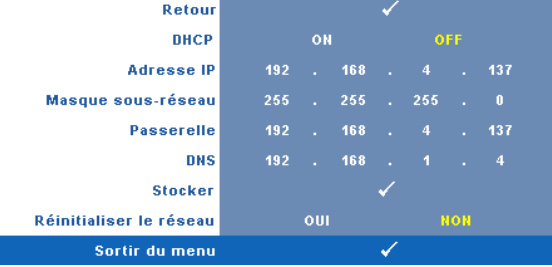

**DHCP—**Si un serveur DHCP existe dans le réseau auquel le projecteur est connecté, l'adresse IP sera obtenue lorsque vous sélectionnez DHCP **On**. Si DHCP est réglé sur **Off**, réglez manuellement l'adresse IP, le masque de sousréseau et la passerelle. Utilisez  $\vert A \vert \vert \nabla \vert$  pour sélectionner le numéro de l'adresse IP, le masque de sous-réseau et la passerelle. Appuyez sur Entrer pour confirmer chaque numéro puis utilisez  $\leq$   $\geq$  pour aller à l'élément suivant.

**ADRESSE IP—**Pour assigner automatiquement ou manuellement l'adresse IUP au projecteur connecté au réseau.

**MASQUE SOUS-RÉSEAU—**Configurez le masque de sous-réseau de la connexion réseau.

**PASSERELLE—**Faites vérifier l'adresse de la passerelle par votre administrateur de système/réseau si vous l'entrez manuellement.

**DNS—**Faites vérifier l'adresse IP du serveur DNS par votre administrateur de système/réseau si vous l'entrez manuellement.

STOCKER-Appuyez sur  $\sqrt{ }$  pour enregistrer les changements effectués dans les paramètres de configuration du réseau.

**RÉINITIALISER LE RÉSEAU—**Choisissez **Oui** pour réinitialiser la configuration du réseau.

#### **INFORMATION**

Le menu Information affiche les réglages actuellement utilisés par le projecteur.

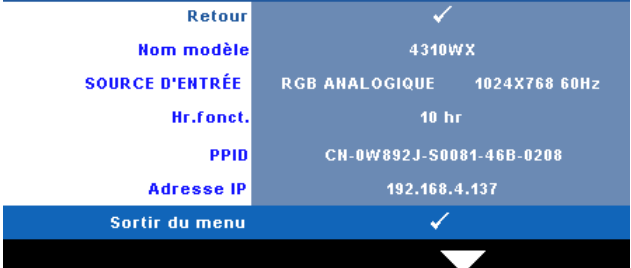

#### **AUTRES**

Le menu Autres permet de changer les réglages de Menu, Ecran, Audio, Alimentation, Sécurité et Sous-titre codé (NTSC seulement). Vous pouvez aussi utiliser les fonctions Séquence de tests et Réglages d'usine.

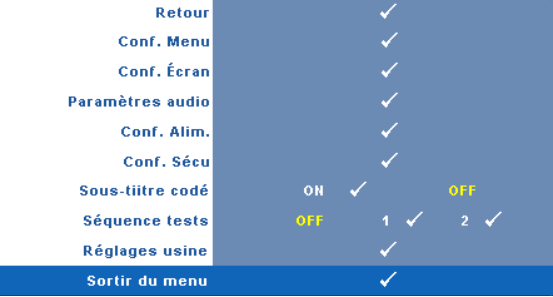

CONF. MENU-Choisissez et appuyez sur  $\sqrt{ }$  pour ouvrir le menu des paramètres du menu. Le menu des paramètres du menu contient les paramètres suivants :

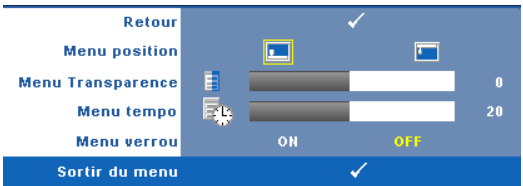

**MENU POSITION—**Pour changer la position du menu OSD sur l'écran.

**MENU TRANSPARENCE—**Pour régler le niveau de transparence du fond du menu OSD.

**MENU TEMPO—**Permet de régler le délai d'attente du menu OSD Par défaut, le menu OSD disparaît automatiquement après 20 secondes d'inactivité.

<span id="page-43-0"></span>**MENU VERROU—**Sélectionnez **On** pour activer Menu verrou afin de masquer le menu OSD. Sélectionnez **OFF** pour désactiver Menu verrou. Si vous voulez désactiver la fonction Menu verrouiller et faire disparaître le menu OSD, appuyez sur le bouton **Menu** sur le panneau de contrôle ou la télécommande pendant 15 secondes, puis désactivez la fonction.

**CONF. ÉCRAN—**Choisissez et appuyez sur  $\sqrt{ }$  pour ouvrir le menu des paramètres de l'écran. Le menu des paramètres de l'écran contient les paramètres suivants :

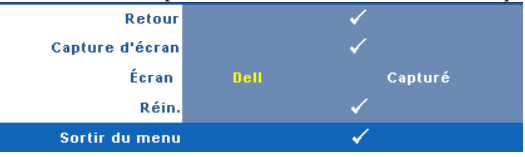

**CAPTURE D'ÉCRAN—**Choisissez et appuyez sur **√** pour capturer l'écran affiché, le message suivant apparaît sur l'écran.

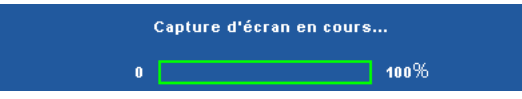

Ø

**REMARQUE :** Pour capturer une image entière, assurez-vous que le signal d'entrée qui est connecté au projecteur est à la résolution 1280x800.

**ÉCRAN—**Sélectionnez **Dell** pour utiliser le logo Dell comme papier peint. Sélectionnez **Capturé** pour régler l'image capturée comme papier peint.

**RÉIN.—**Sélectionnez et appuyez sur⊠ pour effacer l'image capturée et retourner au réglage par défaut.

**PARAMÈTRES AUDIO—**Sélectionnez et appuyez sur **M** pour changer les paramètres audio. Le menu des paramètres audio contient les paramètres suivants :

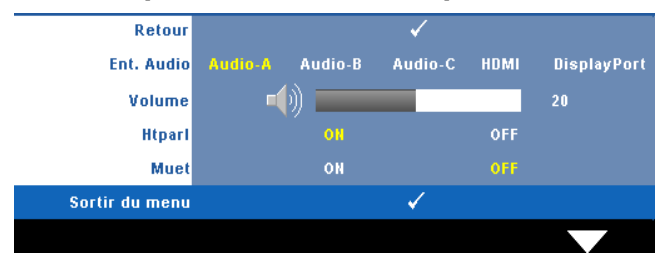

**ENTRéE AUDIO—**Choisissez la source d'entrée audio, les options disponibles sont : Audio-A, Audio-B, Audio-C, HDMI et Port d'affichage.

**VOLUME—**Appuyez sur  $\leq$  pour baisser le volume et sur  $\geq$  pour augmenter le volume.

**HTPARL—**Sélectionnez **On** pour activer le haut-parleur. Sélectionnez **Off** pour désactiver le haut-parleur.

**MUET—**Pour couper le son de l'entrée audio et de la sortie audio.

**CONF. ALIM.—**Choisissez et appuyez sur **⊘** pour ouvrir le menu des paramètres d'alimentation. Le menu des paramètres  $\overline{d}$ 'alimentation contient les paramètres suivants :

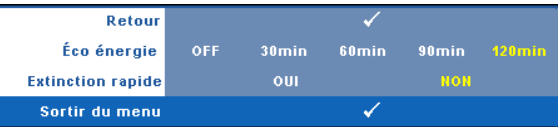

<span id="page-44-0"></span>**ÉCO ÉNERGIE—**Sélectionnez **Off** pour désactiver le mode Economie d'énergie. Par défaut le projecteur a été réglé pour entrer en mode d'économie d'énergie après 120 minutes d'inactivité. Un message d'avertissement s'affiche sur l'écran avec un compte à rebours de 60 secondes avant d'entrer en mode d'économie d'énergie. Appuyez sur n'importe quel bouton numérique pendant le compte à rebours pour ne pas entrer en mode d'économie d'énergie.

Vous pouvez aussi changer la période d'inactivité avant d'entrer en mode d'économie d'énergie. La période d'inactivité est la durée que vous voulez que votre projecteur attende sans signal d'entrée. Le mode d'économie d'énergie peut être réglé sur 30, 60, 90, ou 120 minutes.

Si aucun signal d'entrée n'est détecté pendant cette période, le projecteur éteint automatiquement la lampe et entre en mode d'économie d'énergie. Si un signal d'entrée est détecté pendant cette période, le projecteur s'allume automatiquement. Si aucun signal d'entrée n'est détecté pendant deux heures en mode d'économie d'énergie, le projecteur en mode d'économie d'énergie s'éteindra automatiquement. Pour allumer le projecteur, appuyez sur le bouton d'alimentation.

**EXTINCTION RAPIDE—**Sélectionnez **Oui** pour éteindre le projecteur avec un seul appui sur le bouton **d'alimentation**. Cette fonction vous permet d'éteindre rapidement le projecteur, avec une vitesse de ventilateur accélérée. Légèrement plus bruyant lorsque vous désirez éteindre rapidement le projecteur.

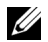

*K* REMARQUE : Avant de rallumer le projecteur, attendez au moins 60 secondes pour que la température interne se stabilise. Le projecteur prendra plus longtemps à s'allumer si vous essayez de l'allumer immédiatement. Le ventilateur de refroidissement marchera à pleine puissance pendant environ 30 secondes pour stabiliser la température interne.

**CONF. SÉCU—**Choisissez et appuyez sur  $\sqrt{ }$  pour ouvrir le menu des paramètres de sécurité. Le menu des paramètres de sécurité permet d'activer et de régler le mot de passe.

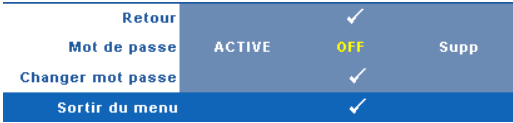

**MOT DE PASSE—**Lorsqu'une protection par mot de passe est activée, un écran de Protection par mot de passe vous invitant à entrer un mot de passe s'affiche quand la prise d'alimentation est insérée dans la prise de courant et quand l'alimentation pour le projecteur est tout d'abord allumée. Par défaut, cette fonction est désactivée. Vous pouvez activer cette fonction en sélectionnant **Activé**. Si le mot de passe a déjà été réglé avant, entrez le mot de passe en premier et sélectionnez la fonction. Cette fonction de sécurité sera activée la prochaine fois que vous utiliserez le projecteur. Si vous activez cette fonction, vous serez invité à entrer le mot de passe du projecteur après avoir allumé le projecteur :

- 1 Demande de 1ère saisie du mot de passe :
- **a** Allez au menu Autres, appuyez sur  $\mathbb{R}$  et sélectionnez Mot de **passe** pour **Activer** le mot de passe.

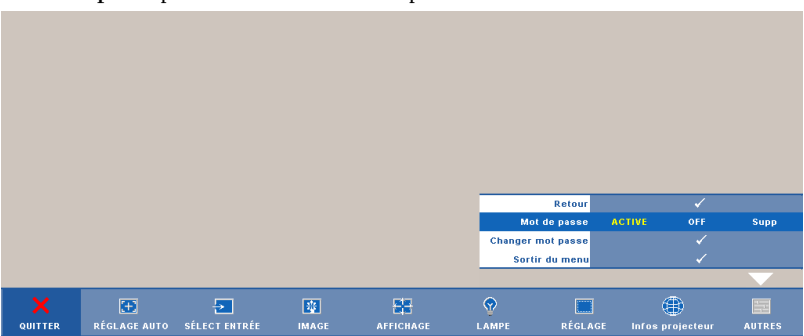

**b** L'activation de la fonction Mot de passe fait apparaître un écran de caractères ; entrez un nombre à 4 chiffres à l'écran et appuyez sur  $\overline{\mathsf{w}}$ .

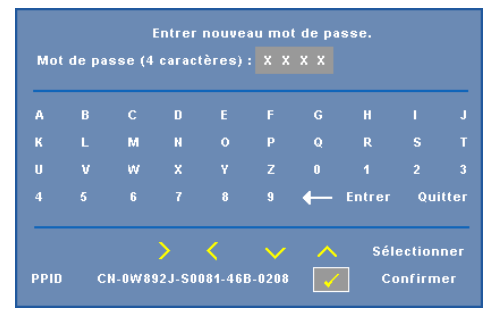

- **c** Pour confirmer, entrez à nouveau le mot de passe.
- **d** Si la vérification du mot de passe réussit, vous pouvez continuer à accéder aux fonctions et aux utilitaires du projecteur.
- 2 Si vous avez entré un mot de passe incorrect, vous aurez 2 autres chances. Après trois entrées incorrectes, le projecteur s'éteindra automatiquement.

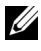

*A* REMARQUE : Si vous oubliez votre mot de passe, contactez DELL™ ou un technicien agréé.

- 3 Pour annuler la fonction Mot de passe, sélectionnez **Off** pour désactiver la fonction.
- 4 Pour effacer le mot de passe, choisissez **Supprimer.**

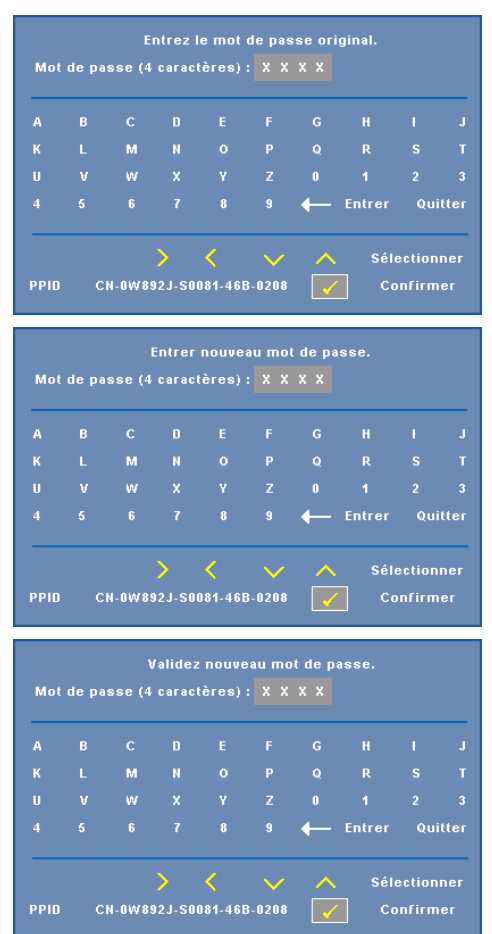

**CHANGER MOT PASSE—**Entrez le mot de passe original, puis entrez le nouveau mot de passe et confirmez-le.

**SOUS-TIITRE CODÉ—**Choisissez **On** pour activer les sous-titres codés et activer le menu des sous-titres codés. Choisissez une des options de sous-titres codés : CC1, CC2, CC3, et CC4.

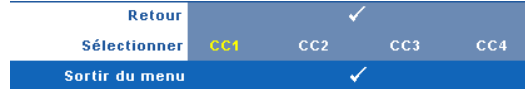

*C* REMARQUE : L'option des sous-titres codés est seulement disponible avec NTSC.

**SÉQUENCE TESTS—**Séquence de tests est utilisé pour ajuster la mise au point et la résolution.

Vous pouvez activer ou désactiver **Séquence tests** en sélectionnait **Off, 1** ou **2**. Vous pouvez aussi sélectionner **Séquence tests 1** en appuyant pendant 2 secondes et en même temps sur les boutons  $\boxed{\equiv}$  et  $\boxed{\geq}$  du panneau de contrôle. Vous pouvez aussi sélectionner Séquence de tests 2 en appuyant pendant 2 secondes et en même temps sur les boutons  $\boxed{\equiv}$  et  $\boxed{\leq}$  du panneau de contrôle.

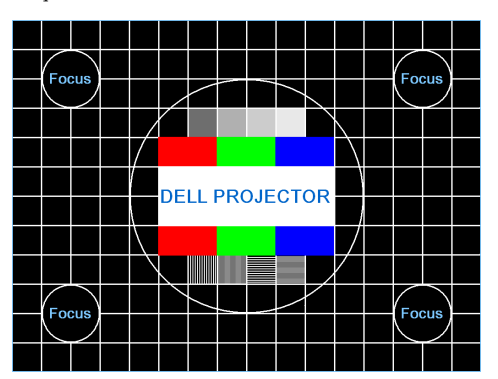

Séquence tests 1 :

Séquence tests 2 :

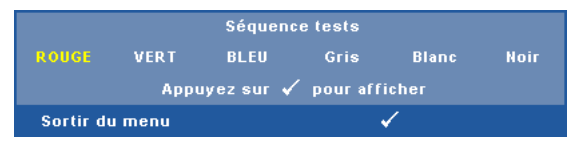

**RÉGLAGES USINE-Sélectionnez et appuyez sur**  $\sqrt{ }$  **pour restaurer les réglages** d'usine par défaut, le message suivant s'affichera.

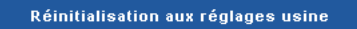

Les éléments de réinitialisation comprennent à la fois les paramètres sources de l'ordinateur et les paramètres de source vidéo.

## **Gestion du projecteur avec le Gestionnaire Web**

#### **Configuration des réglages du réseau**

Si le projecteur est connecté à un réseau, vous pouvez accéder au projecteur avec un navigateur Web en utilisant les réglages du réseau (TCP/IP). Lorsque vous utilisez la fonction de réseau, l'adresse IP doit être unique. Pour configurer les réglages du réseau, référez-vous à la section ["RÉSEAU" à la page 42.](#page-41-0)

#### **Accéder au gestionnaire Web**

Utilisez Internet Explorer 5.0 ou une version plus récente, ou Netscape Navigator 7.0 ou une version plus récente et entrez l'adresse IP. Vous pouvez alors accéder au gestionnaire Web et gérer le projecteur à distance.

#### **Gestion des propriétés**

#### **Accueil**

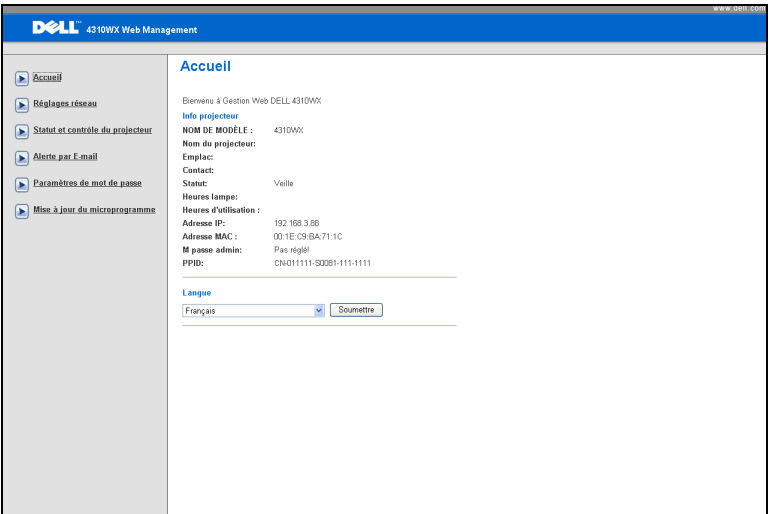

- Ouvrez la page d'accueil du Gestionnaire Web en entrant l'adresse IP du projecteur dans le navigateur Web. Référez-vous à ["RÉSEAU" à la page 42.](#page-41-0)
- **Langue**: Pour changer la langue du gestionnaire Web.

#### **Réglages réseau**

Référez-vous à la section OSD à la [page 42.](#page-41-0)

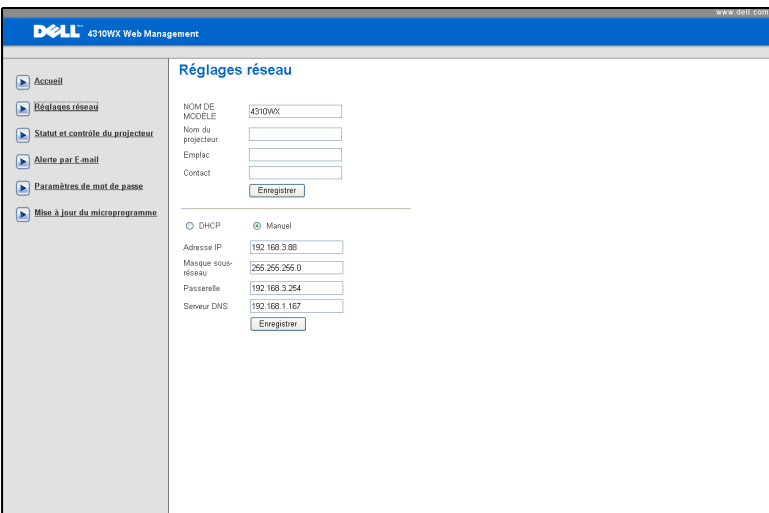

- Entrez les informations suivantes : **Nom de modèle**, **Nom du projecteur** , **Emplac.** et **Contact** (jusqu'à 21 caractères par champ). Appuyez sur **Enregistrer** pour enregistrer les réglages.
- Choisissez **DHCP** pour assigner automatiquement une adresse IP au projecteur à partir d'un serveur DHCP, ou **Manuel** pour assigner manuellement une adresse IP.

#### **Page du statut du projecteur et de contrôle**

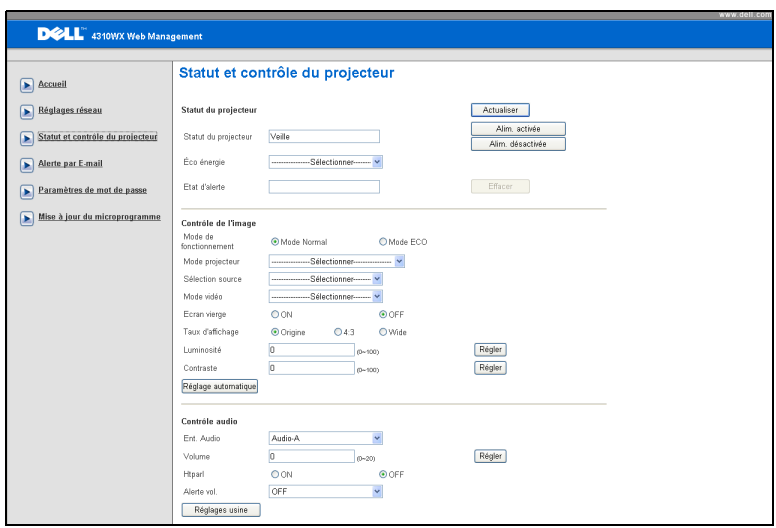

- **Statut du projecteur** : Il y a 4 statuts : Lampe allumée, Veille, Economie d'énergie et Refroidissement. Cliquez sur le bouton **Actualiser** pour actualiser le statut et les réglages de contrôle.
- **Eco. énergie** : Le mode d'économie d'énergie peut être réglé sur 30, 60, 90, ou 120 minutes. Référez-vous à la section [page 45.](#page-44-0)
- **Etat d'alerte** : Il y a 4 statuts d'erreur : Avertissement lampe, Vie de lampe basse, Avertissement température et Erreur lampe non originale. Votre projecteur peut se verrouiller en mode de protection si l'une des alertes décrites ci-dessus est activée. Pour sortir du mode de protection, cliquez sur le bouton **Effacer** pour effacer le Statut d'alerte avant d'allumer votre projecteur.
- **Mode projecteur** : Pour sélectionner le mode du projecteur, en fonction de la manière dont le projecteur a été installé. Il y a 4 modes de projection : Projection avant-Bureau, Projection avant-Montage plafond, Projection arrière-Bureau, Projection arrière-Montage plafond
- **Sélection de la source** : Le menu Sélection source vous permet de sélectionner la source d'entrée de votre projecteur. Vous pouvez choisir **VGA-A**, **VGA-B**, **S-Vidéo**, **Vidéo composite**,**HDMI** et **Port d'affichage**.
- **Mode vidéo** : Sélectionnez un mode pour optimiser l'affichage de l'image en fonction de l'utilisation du projecteur :
- **Présentation :** Idéal pour les présentations.
- **Lumineux :** Luminosité et contraste maximal.
- **Film :** Pour regarder des films et des photos.
- **sRVB :** Offre une représentation plus fidèle des couleurs.
- **PERSO :** Pour utiliser vos réglages préférés.
- **Écran vide**: Vous pouvez choisir entre On et Off.
- **Taux d'affichage** : Pour sélectionner un format d'image pour ajuster la manière dont l'image apparaît.
- **Luminosité** : Choisissez une valeur pour régler la luminosité de l'image.
- **Contraste** : Choisissez une valeur pour régler le contraste de l'image.
- **Entrée audio** : Vous pouvez choisir Audio-A, Audio-B, Audio-C, HDMI et Port d'affichage pour la source d'entrée.
- **Volume** : Vous pouvez régler le volume audio (0-20).
- **Htparl** : Vous pouvez choisir On pour activer la fonction audio ou Off pour désactiver la fonction audio.
- **Alerte vol.** : Pour régler le volume de la sonnerie d'alerte (Off, Bas, Doux, Haut) lors de la mise en marche/arrêt, les avertissements et les commandes.

#### **Alerte par E-mail**

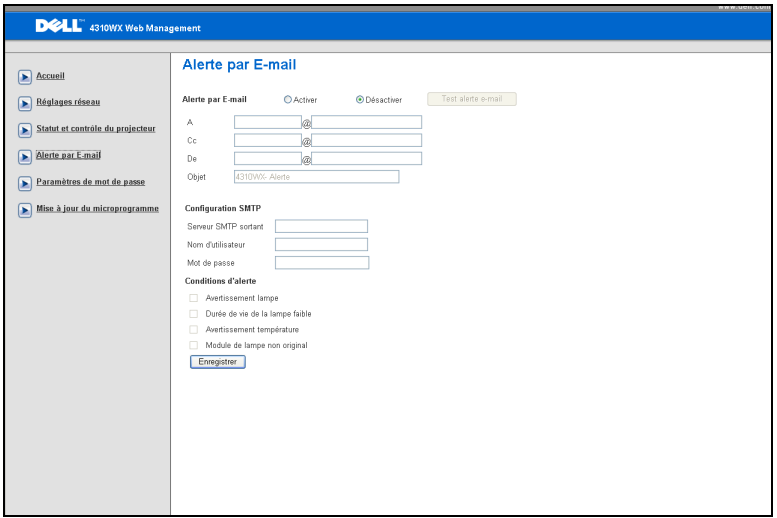

- **Alerte par E-mail :** Vous pouvez régler si vous voulez être averti par email (Activer) ou non (Désactiver).
- **A/Cc/De :** Vous pouvez entrer l'adresse email de l'envoyeur (De) et les destinataires (A/Cc) qui recevront un email d'alerte lorsqu'il y a un mal fonctionnement ou un avertissement.
- **Conditions d'alerte :** Vous pouvez sélectionner les mal fonctionnements ou les avertissements pour lesquels un email doit être envoyé. Lorsqu'une des conditions d'alerte est présente, un email sera envoyé aux destinataires  $(A/Cc)$ .
- **Serveur SMTP sortant**, **Nom d'utilisateur** et **Mot de passe** doivent être fournis par votre administrateur de réseau ou MIS.

#### **Paramètres de mot passe**

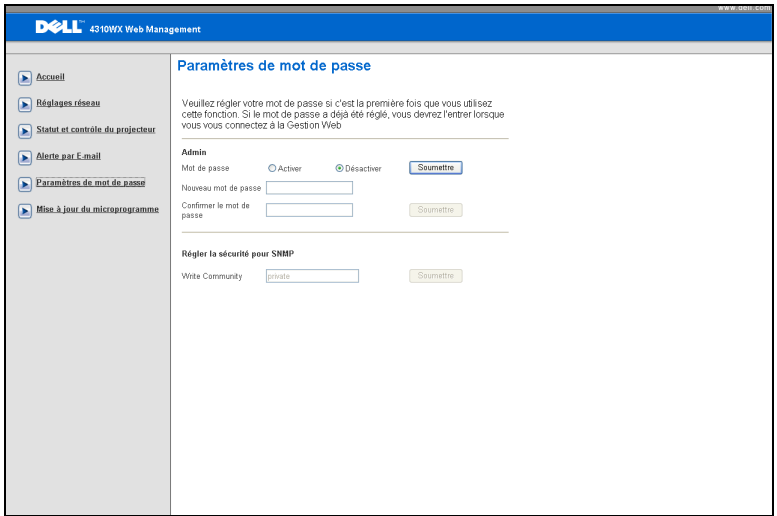

Utilisez le menu de réglage du mot de passe pour créer un mot de passe administrateur pour accéder au **Gestionnaire Webt**. Lorsque vous voulez activer le mot de passe la première fois, réglez-le avant de l'activer. Lorsque la fonction de mot de passe est activée, le mot de passe d'administrateur sera requis pour accéder au **Gestionnaire Web**.

- **Nouveau mot de passe** : Entrez un nouveau mot de passe
- **Confirmer mot de passe** : Entrez de nouveau le mot de passe et confirmez.
- **Écrire communauté** : Pour régler la sécurité SNMP. Entrez le mot de passe et confirmez.

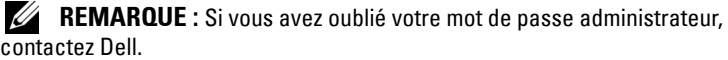

#### **Page de connexion**

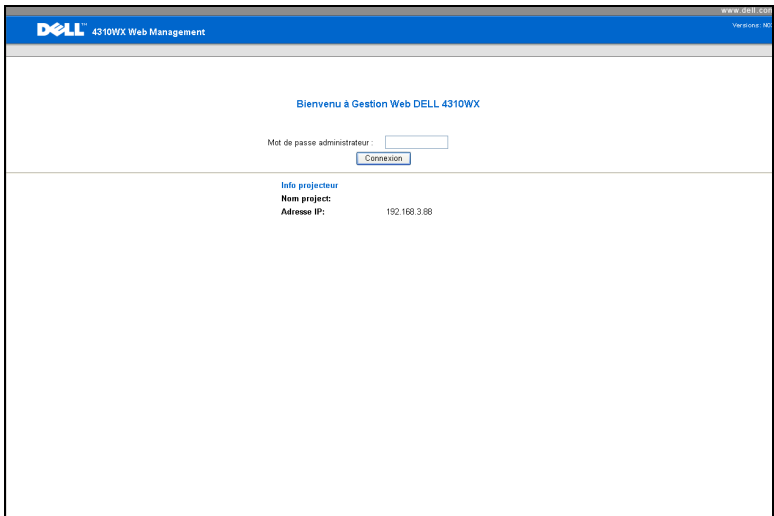

• **Mot de passe administrateur** : Entrez le mot de passe administrateur et cliquez sur Connexion.

#### **Mise à jour logiciel**

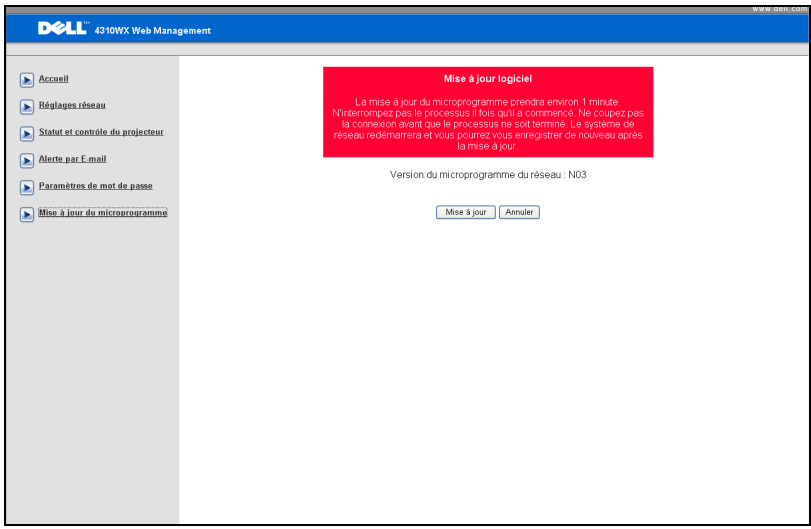

Utilisez la page Mise à jour logiciel pour mettre à jour le logiciel de votre projecteur. Appuyez sur **Mise à jour** pour commencer le processus.

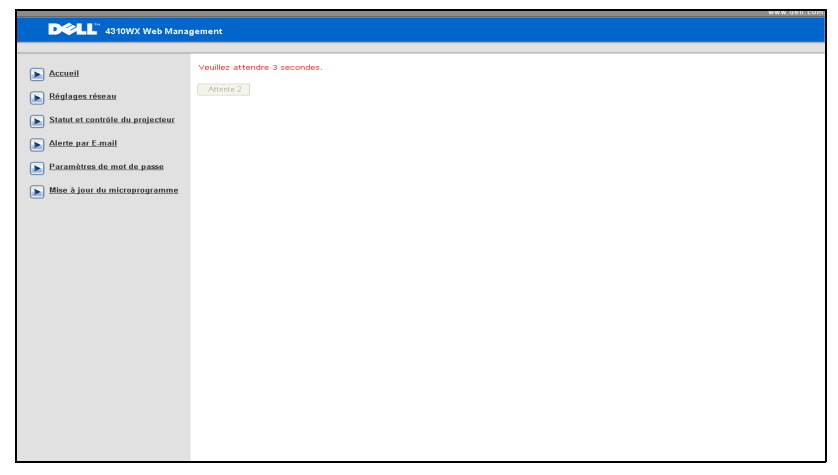

• Veuillez patienter jusqu'à ce que le compteur atteigne 0.

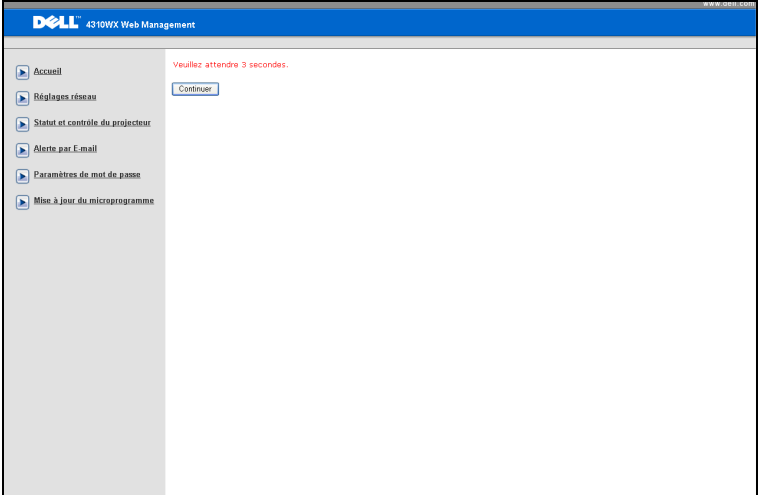

• Attendez 3 secondes pour aller automatiquement à l'étape suivante.

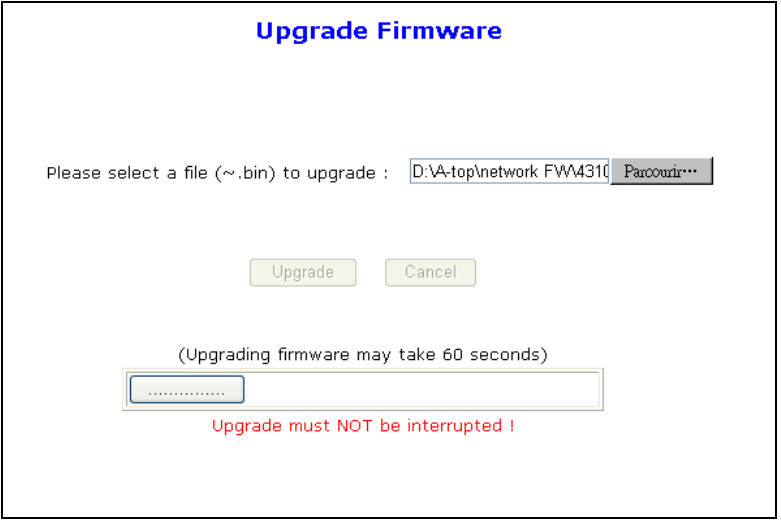

• Choisissez le fichier à mettre à jour et cliquez sur le bouton **Mettre à jour**. Pendant la mise à jour, le bouton **Annuler** est désactivé.

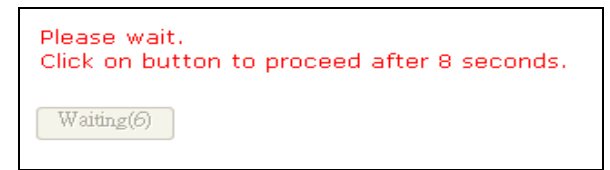

• Veuillez patienter jusqu'à ce que le compteur atteigne 0.

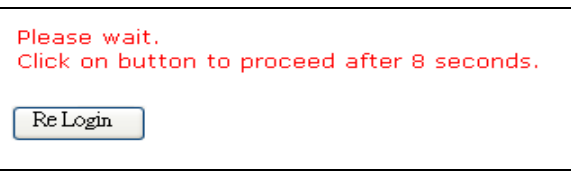

• Lorsque la mise à jour est terminée, cliquez sur le bouton **Reconnexion** pour retourner à la page d'accueil du Gestionnaire Web.

#### **ASTUCES :**

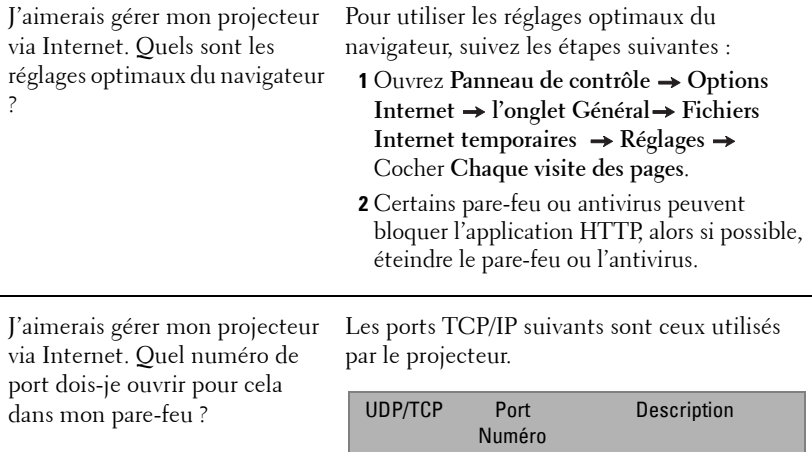

Pourquoi est-ce que je n'arrive pas à accéder à mon projecteur via Internet ?

**1** Vérifiez si votre ordinateur/portable est connecté à Internet.

**2** Vérifiez avec votre MIS ou administrateur de réseau si votre ordinateur/portable utilise le même sous-réseau.

TCP 80 Configuration Web (HTTP) UDP/TCP 25 SMTP : utilisé pour le

UDP/TCP 161 SNMP : Simple Network

UDP 9131 AMX : utilisé pour la

routage des emails entre les serveurs d'email

Management Protocol

découverte AMX

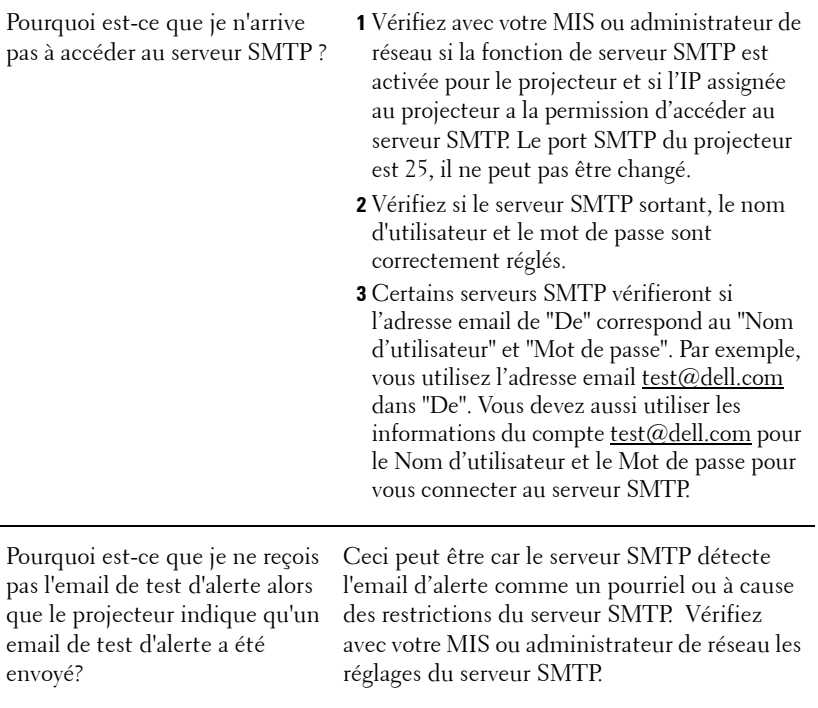

# **4**

## **Guide de dépannage de votre projecteur**

Si vous rencontrez des problèmes avec le projecteur, reportez-vous au guide de dépannage suivant. Si le problème persiste, contactez Dell™. Référez-vous à la section Contacter Dell™ à la [page 76.](#page-75-0)

Aucune image n'apparaît sur l'écran.

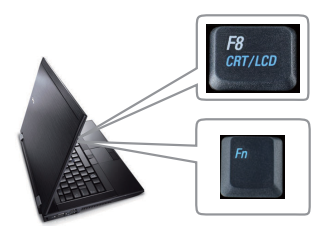

#### **Problème** Solution possible

- Assurez-vous que le couvercle de l'objectif est retiré et que le projecteur est allumé.
- Assurez-vous que l'option SÉLECT ENTRÉE est correctement réglée dans le menu OSD.
- Assurez-vous que le port graphique externe est activé. Si vous utilisez un ordinateur portable Dell™, appuyez sur ™ & (Fn+F8). Pour les autres ordinateurs, reportez-vous à votre documentation respective. Le signal de sortie de l'ordinateur n'est pas conforme aux standards de l'industrie. Si c'est le cas, mettez à jour le pilote vidéo de l'ordinateur. Pour les ordinateurs Dell, référez-vous à **support.dell.com**.
- Vérifiez que tous les câbles sont correctement connectés. Référez-vous à ["Connexion de votre projecteur" à la page 9](#page-8-0).
- Assurez-vous que les broches des connecteurs ne sont pas tordues ou cassées.
- Assurez-vous que la lampe est correctement installée (référez-vous à ["Remplacer la](#page-68-0)  [lampe" à la page 69\)](#page-68-0).
- Utilisez **Modèle de test** dans le menu **Autres**. Assurez-vous que les couleurs du modèle de test sont correctes.

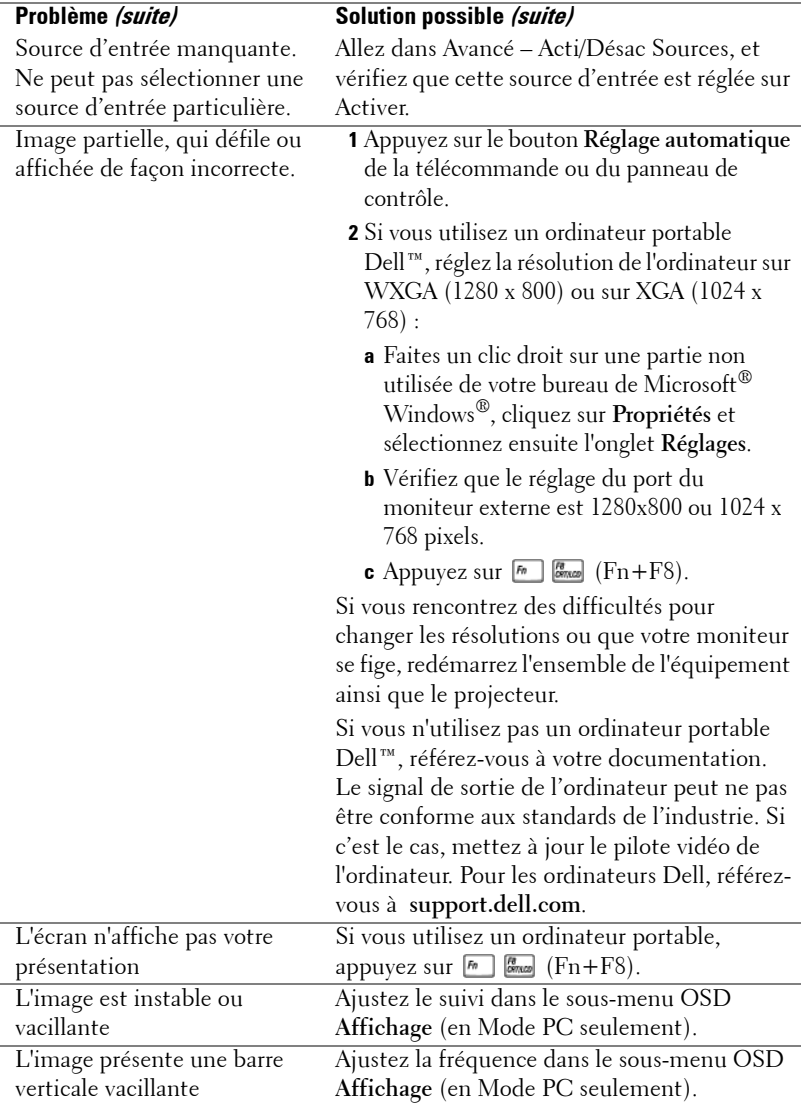

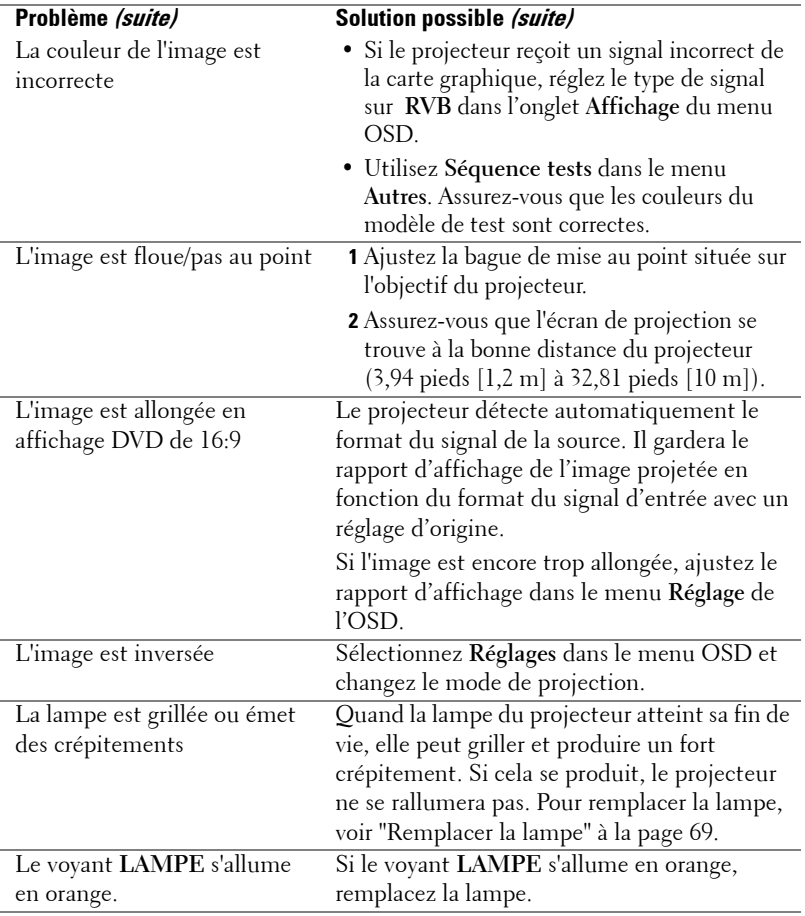

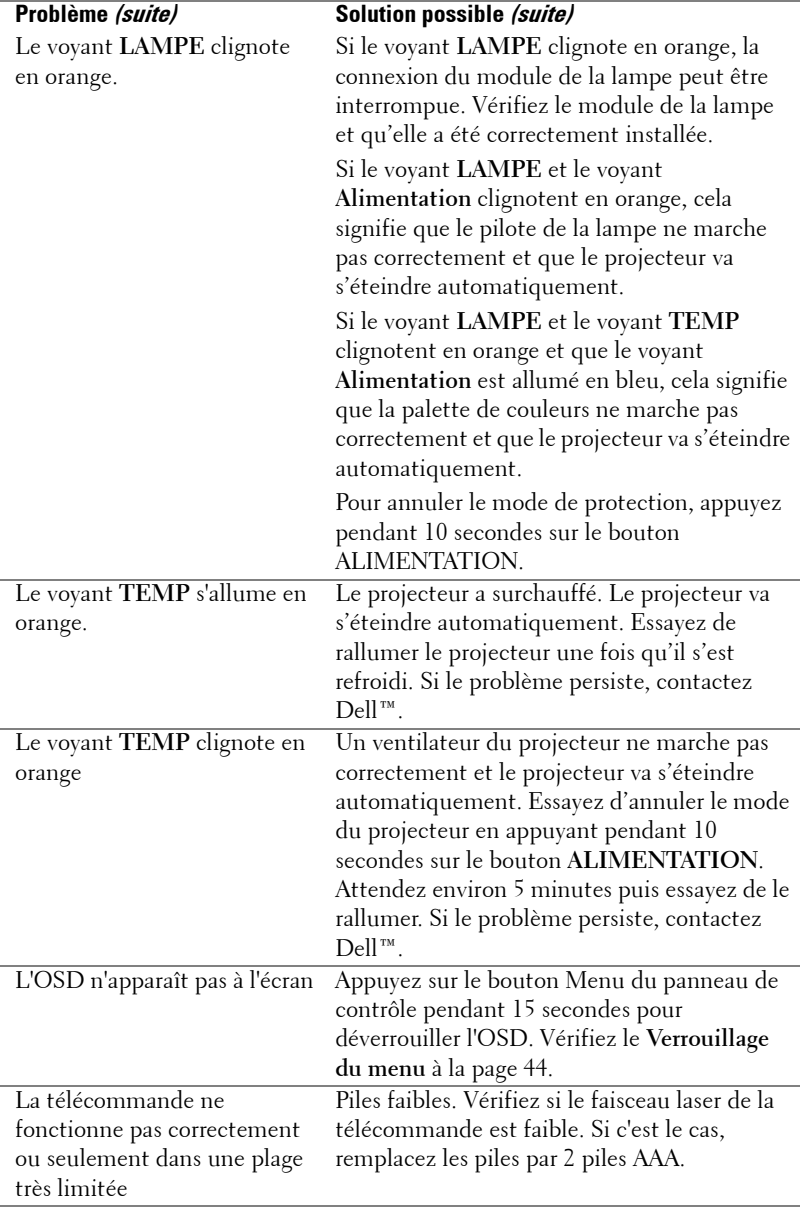

## **Signaux de commande**

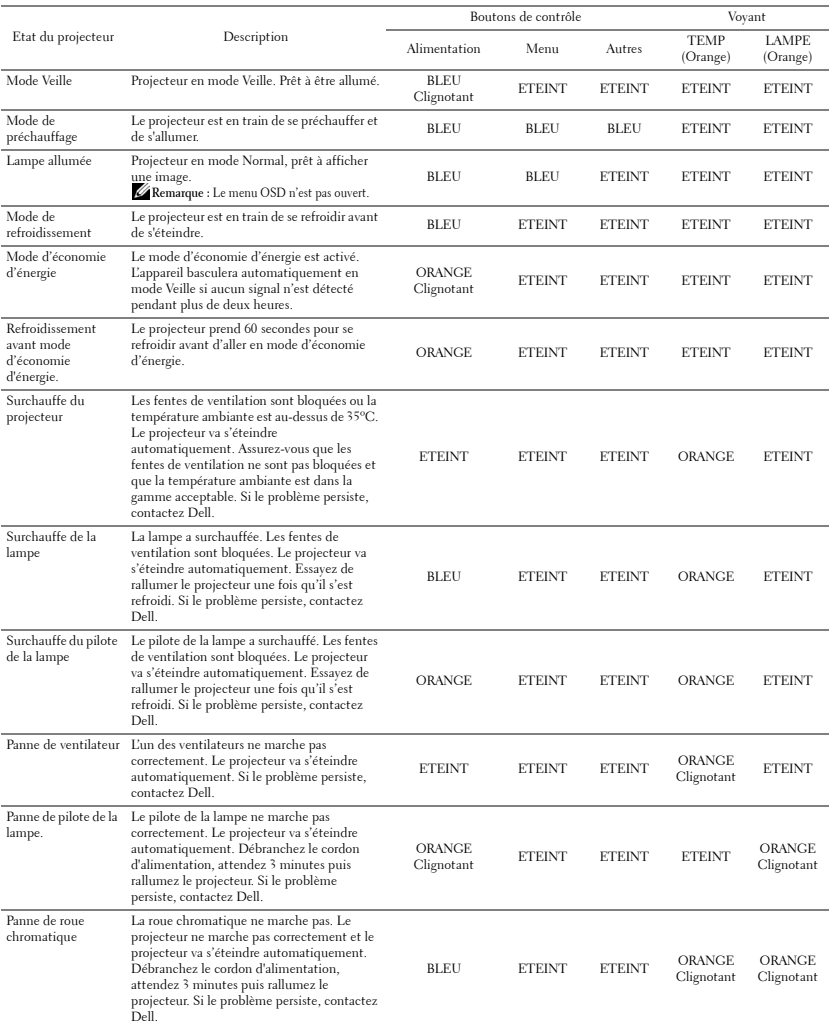

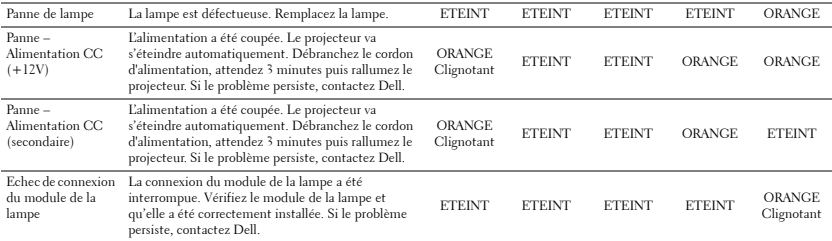

## <span id="page-68-0"></span>**Remplacer la lampe**

#### **ATTENTION : Avant de débuter quelque procédure que ce soit de cette section, lisez et suivez les Instructions de sécurité décrites à la [page 7](#page-6-0).**

Remplacez la lampe quand le message **"La lampe approche la fin de sa durée de vie de fonctionnement. Remplacement recommandé !** 

**www.dell.com/lamps"** s'affiche sur l'écran. Si ce problème persiste toujours après le remplacement de la lampe, contactez Dell™. Pour plus d'informations, voir "Contacter Dell™ à la page [à la page 76.](#page-75-0)

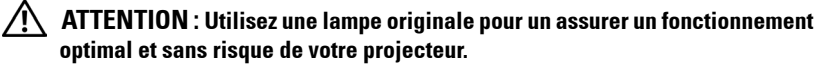

**ATTENTION : La lampe devient très chaude en cours d'utilisation. Pour remplacer la lampe, attendez que le projecteur s'est refroidi pendant au moins 30 minutes.**

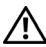

**ATTENTION : Ne touchez jamais l'ampoule ou le verre de la lampe. Les lampes de projecteur sont très fragiles et peuvent se briser si vous les touchez. Les morceaux de verre sont dangereux et peuvent causer des blessures.**

**ATTENTION : Si la lampe est brisée, enlevez toutes les débris du projecteur et jetez-les ou recyclez-les conformément aux lois locales, régionales et fédérales. Pour plus d'informations, visitez www.dell.com/hg.**

- **1** Eteignez le projecteur et débranchez le cordon d'alimentation.
- **2** Laissez le projecteur se refroidir pendant au moins 30 minutes.
- **3** Dévissez les deux vis de fixation du couvercle de la lampe, et retirez le couvercle.
- **4** Dévissez les deux vis de fixation de la lampe.
- **5** Soulevez la lampe en la tenant par sa partie métallique.
- 

*E* REMARQUE : Dell™ peut demander que les lampes remplacées durant la période de garantie soient renvoyées à Dell™. Sinon, contactez votre agence de recyclage des déchets pour obtenir l'adresse du dépôt le plus proche.

**6** Remplacez toujours la lampe par une lampe neuve.

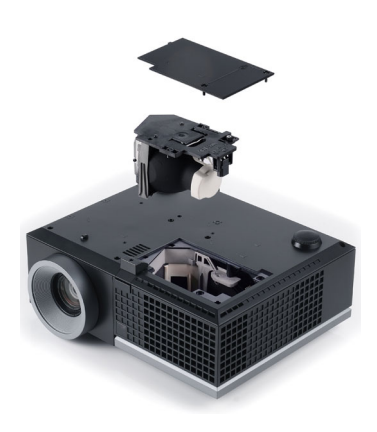

- **7** Vissez les deux vis de fixation de la lampe.
- **8** Replacez le couvercle de lampe et serrez les deux vis.
- **9** Réinitialisez le temps d'utilisation de la lampe en sélectionnant "Oui" pour **Réinit. lampe** dans l'onglet **Lampe** de l'OSD (voir le le menu Lampe à la [page 40](#page-39-0)). Lorsque une lampe a été remplacée, le projecteur la détecte automatiquement et réinitialise les heures de la lampe.

**ATTENTION : Mise au rebut de la lampe (États-Unis uniquement) LES LAMPES À L'INTÉRIEUR DE CE PRODUIT CONTIENNENT DU MERCURE ET DOIVENT ÊTRE RECYCLÉES OU JETÉES CONFORMÉMENT AUX LOIS LOCALES, RÉGIONALES OU FÉDÉRALES. POUR PLUS D'INFORMATIONS, ALLEZ À WWW.DELL.COM/HG OU CONTACTEZ L'ALLIANCE DES INDUSTRIES ÉLECTRONIQUES À WWW.EIAE.ORG. POUR LES INFORMATIONS D'ÉLIMINATION SPÉCIFIQUE DES LAMPES, ALLEZ À WWW.LAMPRECYCLE.ORG.**

## **Caractéristiques techniques**

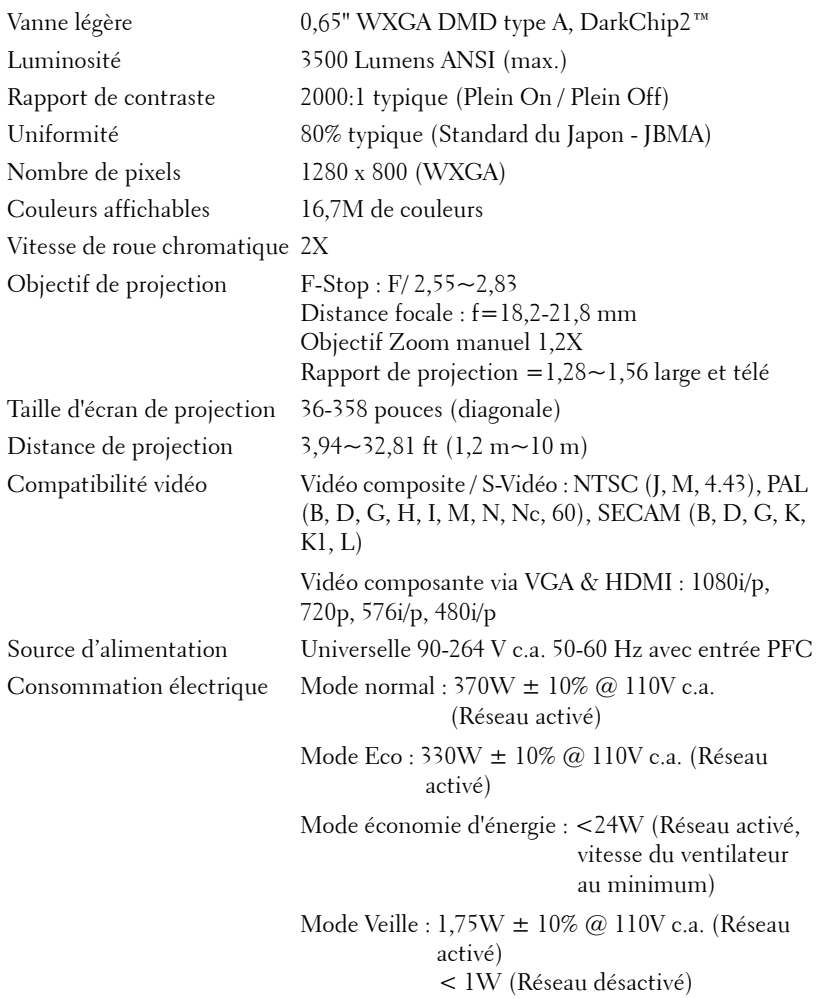

Poids 6,35 lbs (2,88 kg)

Audio 2 haut-parleurs x5 watts RMS Niveau de bruit 35 dB(A) mode Normal, 32 dB(A) mode Eco Dimensions  $(L \times H \times D)$  11,26 x 4,33 x 9,76 pouces (286 x 110 x 247,8 mm)

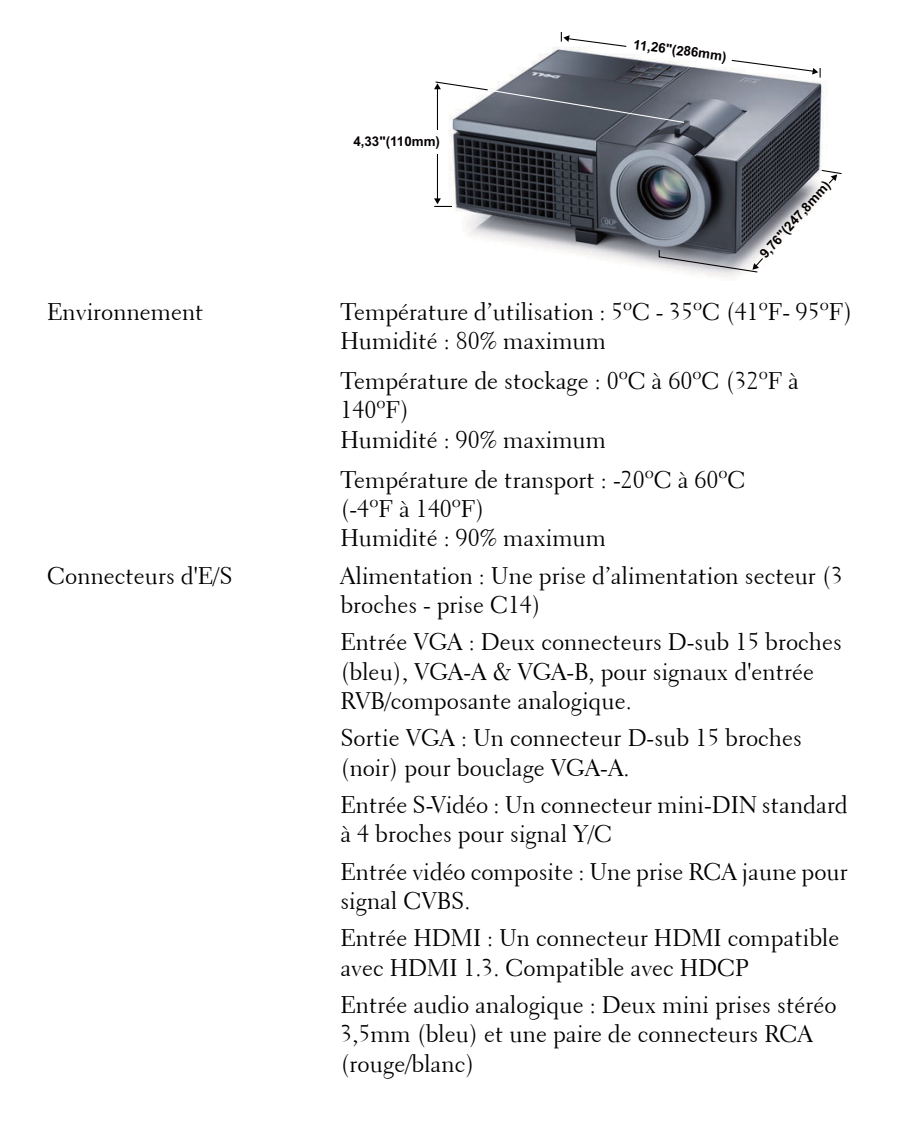
Sortie audio variable : Une mini prise stéréo 3,5mm (vert)

Port USB : un USB secondaire pour support distant Port RS232 : Un connecteur mini-DIN à 6 broches pour les communications RS232.

Port RJ45 : Un connecteur RJ45 pour contrôler le projecteur via un réseau.

Sortie 12V : Une sortie 12V c.c. / 200mA max. pour le contrôle automatique de l'écran.

Port d'affichage : Un connecteur de port d'affichage (1.0)

<span id="page-72-0"></span>Lampe Lampe de 280W remplaçable par l'utilisateur (jusqu'à 2500 heures en mode éco)

**REMARQUE :** La durée de vie de la lampe d'un projecteur est une mesure du niveau de dégradation lumineuse seulement, et n'indique pas que la lampe va tomber en panne et arrêter de marcher après cette durée. La durée de vie d'une lampe est définie comme la durée prise pour que la luminosité de plus de 50 pourcents des lampes en général diminue par environ 50 pourcents du lumens recommandé. La durée de vie d'une lampe n'est absolument pas garantie. La durée de vie actuelle d'une lampe de projecteur peut varier en fonction des conditions ambiantes et du mode d'utilisation. L'utilisation d'un projecteur dans des endroits difficiles, par exemple des endroits poussiéreux ou chauds, pendant de nombreuses heures en continu et avec un arrêt brusque va certainement réduire la durée de vie de la lampe et peut même causer un mal fonctionnement.

#### **Affectation des broches RS232**

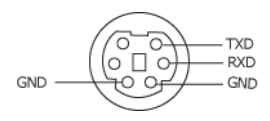

#### <span id="page-73-0"></span>**Protocole RS232**

• Réglages de communication

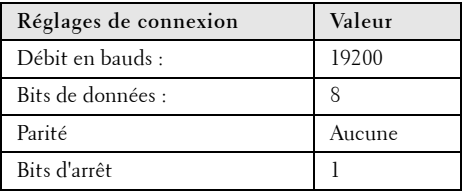

- **Types de commandes** Pour faire apparaître le menu OSD et ajuster les paramètres.
- **Syntaxe de commande de contrôle (à partir du PC vers le projecteur)** [H][AC][SoP][CRC][ID][SoM][COMMAND]
- **Exemple** : Commande de mise sous tension (Envoyer d'abord l'octet de poids faible)  $-$  > 0xBE, 0xEF, 0x10, 0x05, 0x00, 0xC6, 0xFF, 0x11, 0x11, 0x01, 0x00, 0x01
- **Liste de commandes de contrôle** Pour afficher le dernier code RS232, allez au site de support de Dell : support.dell.com.

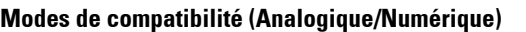

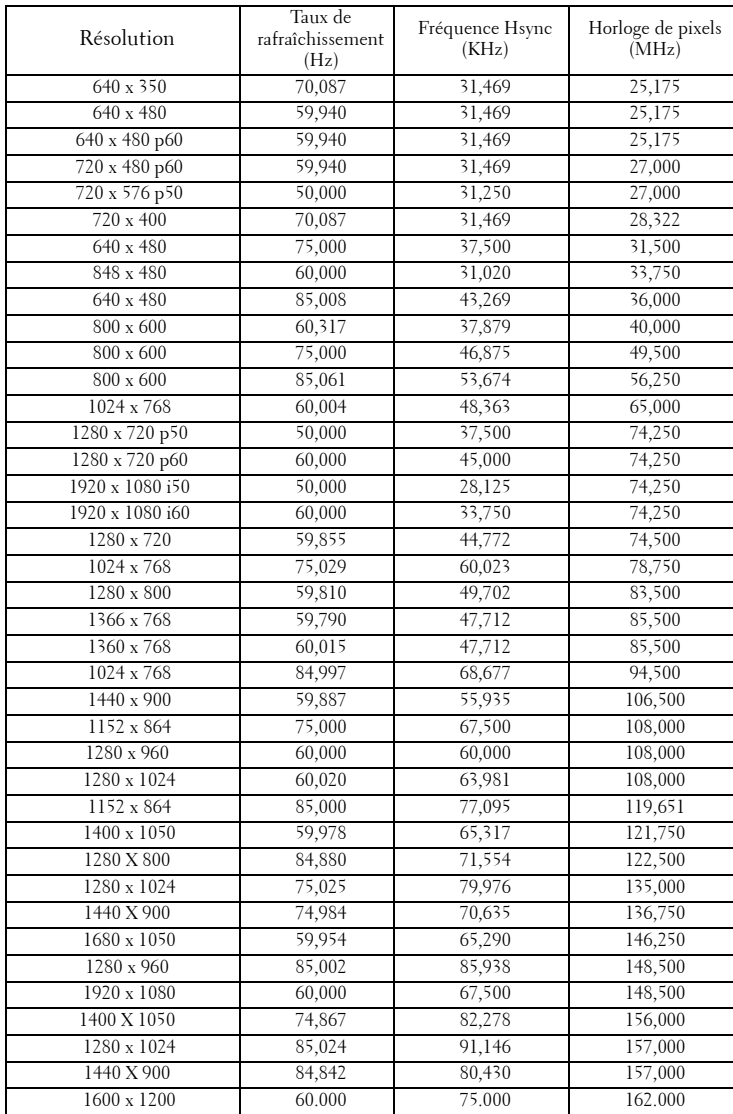

# <span id="page-75-0"></span>**Contacter Dell**

Pour les clients qui résident aux États-Unis, appelez 800-WWW-DELL (800-999-3355).

<span id="page-75-1"></span>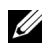

*PLA* **REMARQUE :** Si vous n'avez pas une connexion Internet, vous pouvez aussi trouver les informations de contact dans la boîte, sur le ticket, la facture ou le catalogue des produits Dell.

Dell™ offre plusieurs options de services et d'assistance téléphonique et en ligne. La disponibilité peut varier en fonction du pays et du produit, et donc certains services peuvent ne pas être disponibles dans votre pays. Pour contacter Dell pour les ventes, l'assistance technique, ou les questions de service à la clientèle :

- 1 Visitez **support.dell.com**.
- 2 Vérifiez votre pays ou région dans le menu **Choisir un Pays/Région** au bas de la page.
- 3 Cliquez sur **Nous cntacter** sur le côté gauche de la page.
- 4 Sélectionnez le lien du service ou de l'assistance requise.
- 5 Choisissez la méthode pour contacter Dell qui vous convient le mieux.

# **Appendice : Glossaire**

LUMENS ANSI **—** Un standard pour mesurer la luminosité. Il est calculé en divisant une image d'un mètre carré en 9 rectangles égaux, en mesurant le lux (ou la luminosité) au centre de chaque rectangle et en faisant la moyenne de ces neufs points.

**TAUX D'AFFICHAGE —** Le format d'image le plus populaire est 4:3 (4 par 3). Les premiers formats vidéo de télévisions et d'ordinateur étaient un format d'image de 4:3, ce qui signifie que la largeur de l'image est de 4/3 de fois la hauteur.

Luminosité— La quantit de lumière émise partir d'un affichage ou d'un affichage de projection ou un appareil de projection. La luminosité du projecteur est mesurée en lumens ANSI.

Temp couleurs — L'apparence de la couleur de la lumière blanche. Une température des couleurs basse donnera une lumière plus chaude (plus jaunâtre/rougeâtre) et une température des couleurs élevée donnera une lumière plus froide (plus bleuâtre). L'unité standard pour la température des couleurs est Kelvin (K).

**Vidéo composante** —Une méthode pour délivrer la vidéo de qualité dans un format composé d'un signal de luminance et de deux signaux de chrominance séparés, et est définie par Y'Pb'Pr' pour les composantes analogiques et par Y'Cb'Cr' pour les composantes numériques. La vidéo composante est disponible sur les lecteurs DVD.

**Vidéo composite** — Un signal vidéo qui combine luma (luminosité), chroma (couleur), burst (référence de couleur), et sync (signaux de sync horizontal et vertical) en une onde de signal transportée sur une seule paire de fil. Il existe trois types de formats, NTSC, PAL et SECAM :

Résolution compressée — Si les images reçues sont d'une résolution plus haute que la résolution native du projecteur, l'image résultante sera réduite pour rentrer sur la résolution native du projecteur. La compression d'une image dans un appareil numérique peut causer certaines images d'être perdues.

**Rapport de contraste—** Plage des valeurs claires et foncées dans une image, ou le rapport entre leurs valeurs maximum et minimum. Il y existe deux méthodes utilisées par l'industrie de la projection pour mesurer le rapport :

- **1** *Plein ON/OFF* mesure le rapport de la lumière générée d'une et une image toute blanche (Plein ON) et la lumière générée d'une image toute noire (Plein OFF).
- **2** *ANSI* mesure un motif de 16 rectangles noirs et blancs alternés. La lumière moyenne générée partir des rectangles blancs est divisée par la lumière moyenne générée par les rectangles noirs pour déterminer le taux de contraste *ANSI*.

Le contraste *Full On/Off* est toujours un nombre plus grand que le contraste *ANSI* pour le même projecteur.

dB— décibel—Une unit utilisée pour exprimer la différence relative en puissance ou intensit, habituellement entre deux signaux acoustiques ou électriques, égal dix fois le logarithme commun du rapport des deux niveaux.

**Ecran diagonal** — Une méthode de mesure de la taille d'un écran ou d'une image projetée. Elle mesure d'un coin au coin opposé. Un écran de 9 pieds de haut, 12 pieds de large, a une diagonale de 15 pieds. Ce document considère que les dimensions de la diagonale sont destinées à un rapport de 4:3 traditionnel de l'image d'un ordinateur comme pour l'exemple ci-dessus.

Port d'affichage — Une interface standard d'affichage numérique développé par Video Electronics Standards Association (VESA). Port d'affichage a été conçu pour de nombreuses applications sur les PC, les moniteurs, les écrans TV, les projecteurs et d'autres appareils d'affichage.

**DHCP** — Dynamic Host Configuration Protocol (Protocole de configuration dynamique de l'hôte) — Un protocole de réseau qui permet à un serveur d'assigner automatiquement une adresse TCP/IP à un appareil.

DLP® — Traitement numérique de la lumière (Digital Light Processing™)— Technologie d'affichage réflective développée par Texas Instruments, utilisant de petits miroirs manipulés. La lumière passant à travers un filtre de couleurs est envoyée sur les miroirs DLP qui ordonnent les couleurs RVB dans une image projetée à l'écran, aussi connu sous le nom de DMD.

DMD — Dispositif micro-miroir numérique— Chaque DMD est est composé de milliers de miroirs en alliage d'aluminium microscopiques inclinés montés sur une fourche masquée.

DNS — Système de noms de domaine — Un service Internet qui traduit les noms de domaine en des adresses IP.

**Distance focale—** La distance entre la surface d'une lentille et son foyer.

**Fréquence—** C'est le vitesse de répétition en cycles par secondes des signaux électriques. Mesurée en Hz (Hertz).

**HDCP** — High-Bandwidth Digital-Content Protection (Protection de contenu numérique à large bande passante) — Une fonctionnalité dévelopée par Intel™ Corporation pour protéger les contenus numériques sur des interfaces numériques, comme par exemple DVI, HDMI.

HDMI — High-Definition Multimedia Interface (Interface multimédia haute définition) — HDMI transporte la vidéo haute définition non compressée avec le signal audio numérique et les données de contrôle de l'appareil dans un seul connecteur.

Hz (Hertz) — Unité de fréquence.

**Correction trapézoïdale** — Dispositif qui corrigera une image par rapport la déformations (habituellement un effet de sommet large et de base étroite) d'une image projetée causée par l'angle incorrect du projecteur par rapport l'écran.

**Distance maximum** — La distance par rapport l'écran laquelle le projecteur peut

se trouver pour projeter une image utilisable (suffisamment lumineuse) dans une pièce entièrement noire.

**Taille de l'image maximum—** L'image la plus grande qu'un projecteur peut projeter dans une pièce sombre. Ceci est généralement limité par la plage focale des optiques.

**Distance minimum—** La position la plus proche laquelle un projecteur peut faire la mise au point d'une image sur un écran.

NTSC— National Television Standards Committee. Le standard d'émission pour la vidéo et la projection utilisé en Amérique du Nord, avec un format de 525 lignes et 30 images/seconde.

PAL— Phase Alternating Line. Un standard d'émission pour la vidéo et la projection en Europe avec un format de 625 lignes et 25 images/seconde.

Image inversée— Fonctionnalit permettant de renverser l'image horizontalement. Quand elle est utilisée dans un environnement de projection avant normal, le texte, les graphiques, etc, sont inversés. L'image inversée est utilisée pour la projection arrière.

RVB— Rouge, Vert, Bleu— habituellement utilis pour décrire un moniteur nécessitant des signaux séparés pour chacune des trois couleurs.

S-Vidéo—Un standard de transmission vidéo utilisant un connecteur mini-DIN 4 broches pour envoyer des informations vidéo sur deux fils de signaux appelés luminance (luminosit, Y) et chrominance (couleur, C). S-Vidéo est aussi appelée Y/C.

SECAM— Un standard français et international d'émission pour la vidéo et la projection.

SVGA— Super Video Graphics Array— Comptage de pixels de 800 x 600.

**SXGA** — Super Extended Graphics Array, - Comptage de pixels de 1280 x 1024.

UXGA— Ultra Extended Graphics Array—Comptage de pixels de 1600 x 1200.

VGA — Video Graphics Array—Comptage de pixels de 640 x 480.

XGA— Extended Video Graphics Array— Comptage de pixels de 1024 x 768.

WXGA— Wide Extended Graphics Array—Comptage de pixels de 1280 x 800.

**Objectif zoom—O**bjectif avec une distance de focale variable permettant l'opérateur de rapprocher ou d'éloigner la visualisation rendant l'image plus petite ou plus grande.

Rapport d'objectif zoom— C'est le rapport entre l'image la plus petite et la plus grande qu'un objectif peut projeter partir d'une distance fixée. Par exemple, un rapport d'objectif zoom de 1,4:1 signifie qu'une image de 10 pieds sans zoom serait une image de 14 pieds en plein zoom.

# **Index**

## **A**

Adaptateur CC [9](#page-8-0) Affichage à l'écran [33](#page-32-0) Affichage (en Mode PC) [37](#page-36-0) Affichage (en Mode Vidéo) [39](#page-38-0) Autres [43](#page-42-0) Image (en Mode PC) [35](#page-34-0) Image (en Mode Vidéo) [36](#page-35-0) Lampe [40](#page-39-0) Menu principal [33](#page-32-1) Réglage [40](#page-39-1) Réglage auto [35](#page-34-0) Sélection de l'entrée [34](#page-33-0) Allumer/éteindre le projecteur Allumer le projecteur [21](#page-20-0)

Eteindre le projecteur [21](#page-20-1) Audio-B [9](#page-8-1) Audio-C [9](#page-8-2)

### **C**

Capture d'écran [44](#page-43-0) Caractéristiques techniques Audio [72](#page-71-0) Compatibilité vidéo [71](#page-70-0) Connecteurs d'E/S [72](#page-71-1) Consommation électrique [71](#page-70-1) Couleurs affichables [71](#page-70-2) Dimensions [72](#page-71-2) Distance de projection [71](#page-70-3)

Environnement [72](#page-71-3) Lampe [73](#page-72-0) Lentille de projection [71](#page-70-4) Luminosité [71](#page-70-5) Niveau de bruit [72](#page-71-4) Nombre de pixels [71](#page-70-6) Poids [72](#page-71-5) Protocole RS232 [74](#page-73-0) Rapport de contraste [71](#page-70-7) Source d'alimentation [71](#page-70-8) Taille d'écran de projection [71](#page-70-9) Uniformité [71](#page-70-10) Vanne légère [71](#page-70-11) Vitesse de roue chromatique [71](#page-70-12) Connexion du projecteur A un ordinateur [10](#page-9-0) Câble de port d'affichage [13](#page-12-0) Câble HDMI [17](#page-16-0), [18](#page-17-0), [20](#page-19-0) Câble RS232 [12](#page-11-0) Câble S-vidéo [14](#page-13-0) Câble USB/USB [10](#page-9-1) Câble VGA/VGA [10](#page-9-2), [11](#page-10-0) Câble VGA/YPbPr [16](#page-15-0) Câble Vidéo composite [15](#page-14-0) Connexion avec un câble HDMI [17](#page-16-1) Connexion avec un câble S-vidéo [14](#page-13-1) Connexion avec un câble Vidéo composante [16](#page-15-1) Connexion avec un câble Vidéo composite [15](#page-14-1)

Connexion d'un ordinateur avec un câble RS232 [12](#page-11-1) Connexion d'un ordinateur avec un câble de port d'affichage [13](#page-12-1) Cordon d'alimentation [10](#page-9-3), [11](#page-10-1), [12](#page-11-2), [13](#page-12-2), [14](#page-13-2), [15](#page-14-2), [16](#page-15-2), [17](#page-16-2), [18](#page-17-1), [19](#page-18-0), [20](#page-19-1) Contacter Dell [6](#page-5-0), [66](#page-65-0), [69](#page-68-0)

**D**

Dell contacter [76](#page-75-0)

## **E**

Economie d'énergie [45](#page-44-0) Entrée audio [45](#page-44-1) Extinction rapide [45](#page-44-2)

#### **G**

Guide de dépannage [63](#page-62-0) Contacter Dell [63](#page-62-1)

#### **H**

Haut-parleur [45](#page-44-3) HDMI [9](#page-8-3)

#### **M**

Menu Position [43](#page-42-1) Menu tempo [44](#page-43-1)

Menu Transparence [43](#page-42-2) Mot [46](#page-45-0) Mot de passe [46](#page-45-0) Muet [45](#page-44-4)

### **N**

numéros de téléphone [76](#page-75-1)

#### **P**

Panneau de contrôle [25](#page-24-0) Paramètres audio [44](#page-43-2) Paramètres d'alimentation [45](#page-44-5) Paramètres de l'écran [44](#page-43-3) Paramètres de sécurité [46](#page-45-1) Paramètres du menu [43](#page-42-3) Ports de connexion Connecteur d'entrée audio [9](#page-8-4) Connecteur [d](#page-8-5)'[entrée VGA-A](#page-8-5)  (D-sub) 9 Connecteur [d](#page-8-6)'[entrée VGA-B](#page-8-6)  (D-sub) 9 Connecteur de cordon d'alimentation [9](#page-8-7) Connecteur de port d'affichage [9](#page-8-8) Connecteur de sortie audio [9](#page-8-9) Connecteur distant USB [9](#page-8-10) Connecteur RS232 [9](#page-8-11) Connecteur S-vidéo [9](#page-8-12) Connecteur vidéo composite [9](#page-8-13) Fente du câble de sécurité [9](#page-8-14)

Sortie VGA-A (prise en boucle du moniteur) [9](#page-8-15)

### **R**

Réglage de l'image projetée [22](#page-21-0) baisser le projecteur Bouton élévateur [22](#page-21-1) Molette de réglage d'inclinaison [22](#page-21-2) Pied élévateur [22](#page-21-3) Réglage de la hauteur du projecteur [22](#page-21-4) Réglage du zoom et de la mise au point du projecteur [23](#page-22-0) Bague de mise au point [23](#page-22-1) Ergot du zoom [23](#page-22-2) Réinitialisation, Usine [49](#page-48-0) Réinitialiser [44](#page-43-4) Remplacer la lampe [69](#page-68-1) RJ45 [9](#page-8-16)

#### **S**

Séquence de tests [49](#page-48-1) Sous-titre codé [48](#page-47-0) support contacter Dell [76](#page-75-0)

### **T**

Télécommande [28](#page-27-0) Récepteur IR [27](#page-26-0)

### **U**

Unité Principale [7](#page-6-0) Bague de mise au point [7](#page-6-1) Bouton élévateur [7](#page-6-2) Ergot du zoom [7](#page-6-3) Objectif [7](#page-6-4) Panneau de contrôle [7](#page-6-5) Récepteur IR [7](#page-6-6)

### **V**

Volume [45](#page-44-6)